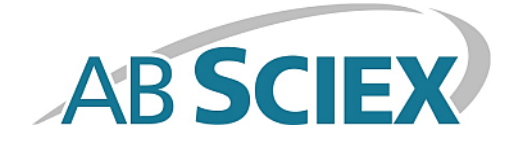

# **Système d'administration de la solution d'étalonnage**

**Guide de l'opérateur**

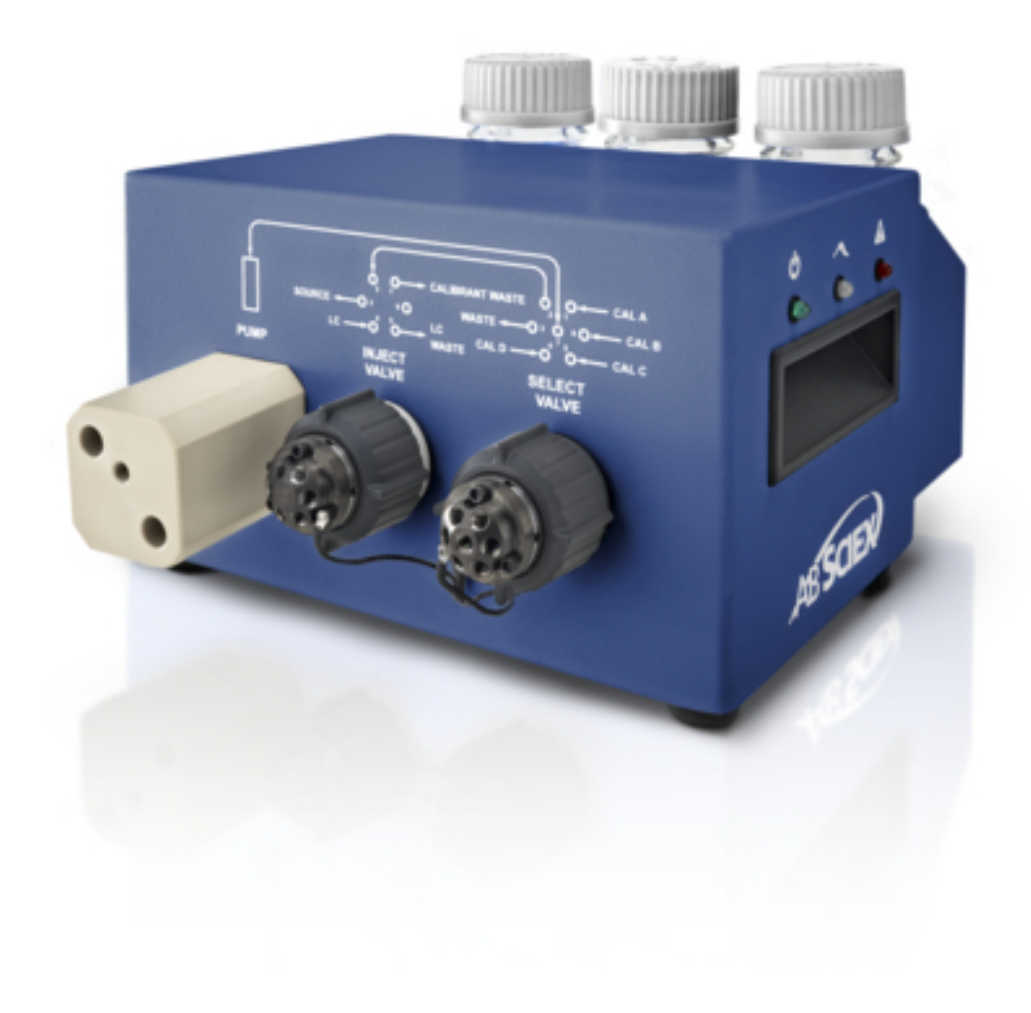

Ce document est fourni aux clients qui ont acheté un équipement AB Sciex afin de les informer sur le fonctionnement de leur équipement AB Sciex. Ce document est protégé par les droits d'auteur et toute reproduction de tout ou partie de son contenu est strictement interdite, sauf autorisation écrite d'AB Sciex.

Le logiciel éventuellement décrit dans le présent document est fourni en vertu d'un accord de licence. Il est interdit de copier, modifier ou distribuer un logiciel sur tout support, sauf dans les cas expressément autorisés dans le contrat de licence. En outre, l'accord de licence peut interdire de décomposer un logiciel intégré, d'inverser sa conception ou de le décompiler à quelque fin que ce soit. Les garanties sont celles indiquées dans le présent document.

Des parties de ce document peuvent faire référence à d'autres fabricants et/ou à leurs produits qui peuvent comprendre des pièces dont les noms sont des marques déposées et/ou fonctionnent comme des marques commerciales appartenant à leurs propriétaires respectifs. Cet usage est destiné uniquement à désigner les produits des fabricants tels que fournis par AB Sciex intégrés dans ses équipements et n'induit pas implicitement le droit et/ou l'autorisation de tiers d'utiliser ces noms de produits comme des marques commerciales.

Les garanties fournies par AB Sciex se limitent aux garanties expressément offertes au moment de la vente ou de la cession de la licence de ses produits. Elles sont les uniques représentations, garanties et obligations exclusives d'AB Sciex. AB Sciex ne fournit aucune autre garantie, quelle qu'elle soit, expresse ou implicite, notamment quant à leur qualité marchande ou à leur conformité à un usage spécifique, en vertu d'un texte législatif ou de la loi, ou découlant d'une conduite habituelle ou de l'usage du commerce, toutes étant expressément exclues, et ne prend en charge aucune responsabilité ou passif éventuel, y compris des dommages directs ou indirects, concernant une quelconque utilisation effectuée par l'acheteur ou toute conséquence néfaste en découlant.

**Réservé exclusivement à des fins de recherche.** Ne pas utiliser dans le cadre de procédures de diagnostic.

Les marques commerciales citées dans le présent document appartiennent à AB Sciex Pte. Ltd. ou à leurs propriétaires respectifs.

AB SCIEX™ est utilisé sous licence.

© 2014 AB Sciex Pte. Ltd.

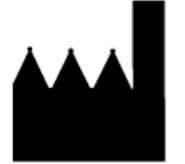

AB Sciex Pte. Ltd. Blk 33, #04-06 Marsiling Ind Estate Road 3 Woodlands Central Indus. Estate. SINGAPOUR 739256

# Table des matières

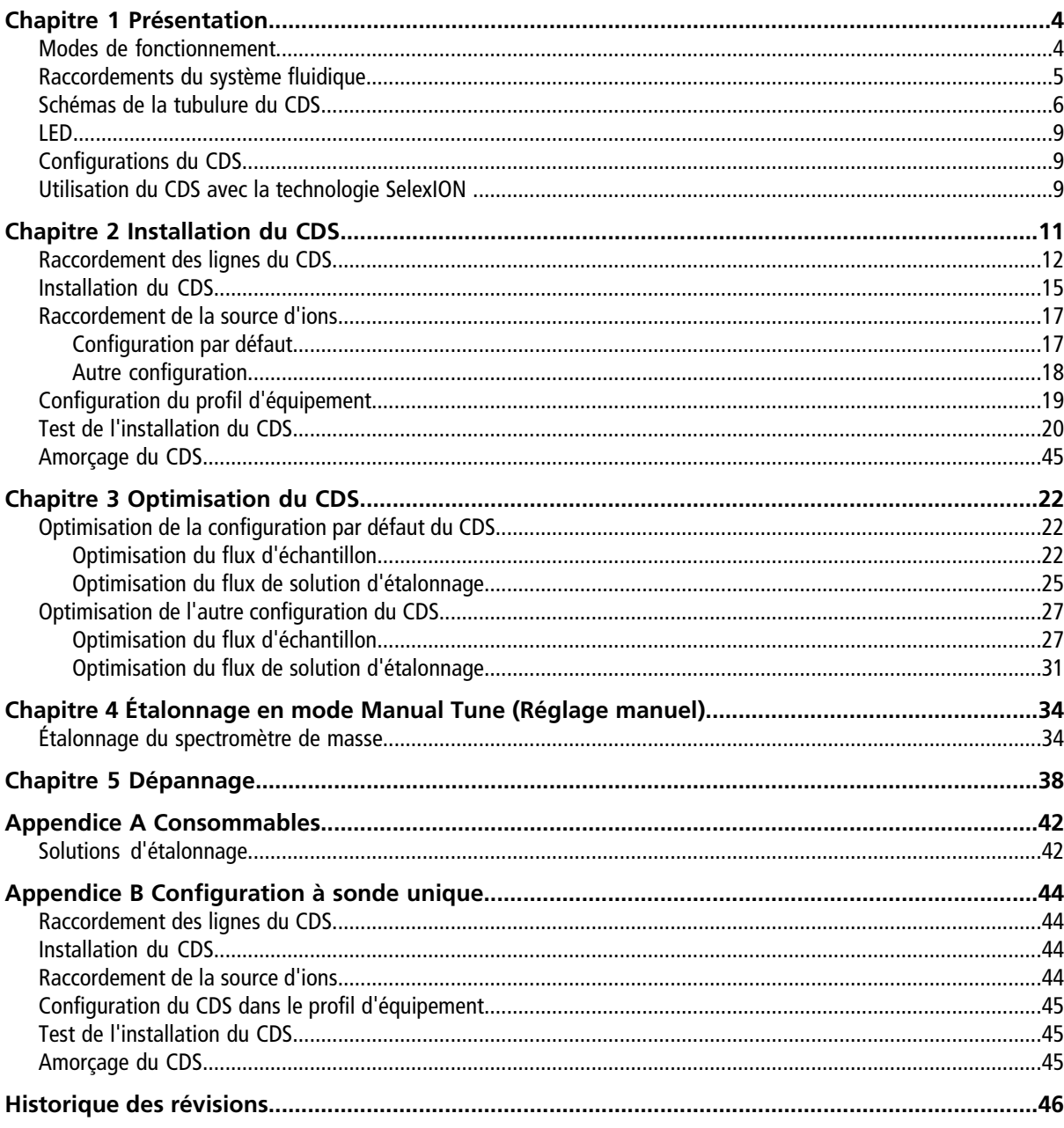

<span id="page-3-0"></span>Le CDS (calibrant delivery system) introduit une solution d'étalonnage pour un étalonnage automatisé de la masse du spectromètre de masse. Cela permet de s'assurer que l'exactitude de la masse du système est conservée tout au long de l'aquisition par lot.

Comme l'étalonnage ne prend que quelques minutes, nous recommandons d'en faire régulièrement. Étalonner au moins toutes les heures pour les scans MS/MS et toutes les deux à trois heures pour les scans TOF MS.

### **Figure 1-1 CDS**

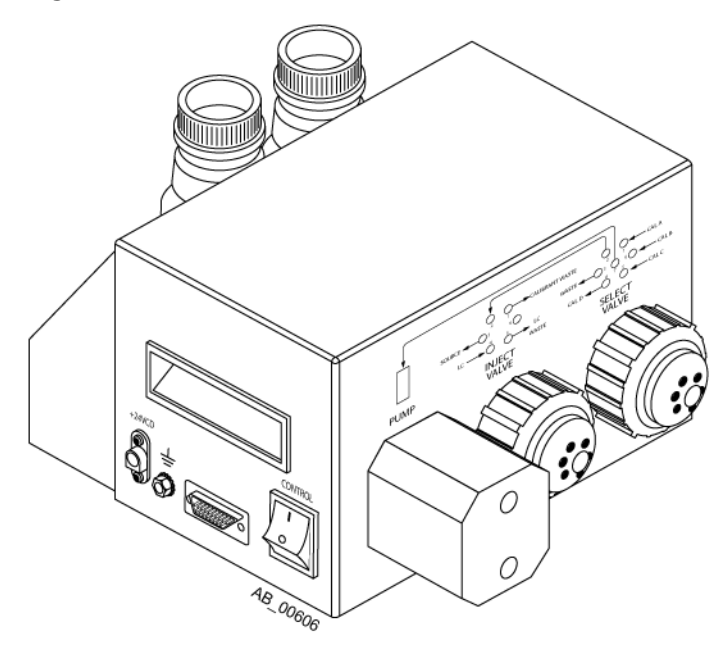

Le CDS est un composant autonome, installé au-dessus du spectromètre de masse. Un câble de commande permet de le raccorder à la cloison de gaz et de vide à gauche du spectromètre de masse.

Un châssis accueille une bouteille de trop-plein et jusqu'à deux bouteilles de solution d'étalonnage. Le système prend en charge jusqu'à quatre solutions d'étalonnage différentes.

<span id="page-3-1"></span>**Remarque :** Pour obtenir des informations sur la réglementation et la sécurité relatives au spectromètre de masse, consulter le *Guide de l'utilisateur du système*.

### **Modes de fonctionnement**

La durée de chaque mode de fonctionnement du CDS dépend des débits et des capacités de la pompe et des flacons d'échantillon.

| <b>Mode</b>             | <b>Description</b>                                                                                                    |  |
|-------------------------|----------------------------------------------------------------------------------------------------|--|
| Refill<br>(Remplissage) | Prélève la solution d'étalonnage dans la pompe. Pendant le remplissage, l'onglet Detailed<br>Status (Statut détaillé) du CDS comporte les informations suivantes :<br>Status of Commands = Ready (État des commandes = Prêt)<br>$\bullet$                                                                                                    |  |
|                         | Pump Status = Running BWD (État de la pompe = BWD en cours d'exécution)<br>$\bullet$                                                                                                    |  |
|                         | Select Valve Position = Calibrant x (Position de la vanne Select = solution d'étalonnage<br>$\bullet$<br>x)                                                                                                    |  |
|                         | Inject Valve Position = LC (Position de la soupape d'injection = LC)<br>٠                                                                                                    |  |
|                         | où x correspond au port de solution d'étalonnage utilisé                                                                                                    |  |
| Injecter                | Chasse la solution d'étalonnage de la pompe, puis l'achemine vers la source d'ions.<br>Pendant le l'injection, l'onglet Detailed Status (Statut détaillé) du CDS comporte les<br>informations suivantes :<br>Status of Commands = Ready (État des commandes = Prêt)<br>$\bullet$                                                                                                    |  |
|                         | Pump Status = Running FWD (État de la pompe = FWD en cours d'exécution)<br>$\bullet$                                                                                                    |  |
|                         | Select Valve Position = Inject (Position de la vanne Select = Injection)<br>٠                                                                                                    |  |
|                         | Inject Valve Position = Calibrant (Position de la soupape d'injection = Solution<br>d'étalonnage)                                                                                                    |  |
| Purge                   | Nettoie la ligne (en général, après le changement de solution d'étalonnage) et élimine<br>les bulles d'air du système. La solution d'étalonnage est prélevée dans la pompe de<br>distribution, puis pompée vers un port de trop-plein. Le cycle de purge se compose de<br>deux cycles d'injection et de remplissage. La durée de chaque cycle d'injection et de<br>remplissage se calcule comme suit<br>volume de la pompe / débit de purge * 1,1 |  |
|                         | Par exemple, le volume de la pompe est de 1000 µl ; si le débit de purge est réglé sur<br>1000 µl/min, le CDS procède à l'injection pendant 1,1 minute et au remplissage pendant<br>1,1 minute. Le cycle se répète deux fois ; la durée totale de la purge est donc d'environ<br>4,4 minutes.                                                                                                    |  |

**Tableau 1-1 Modes de fonctionnement du CDS**

## <span id="page-4-0"></span>**Raccordements du système fluidique**

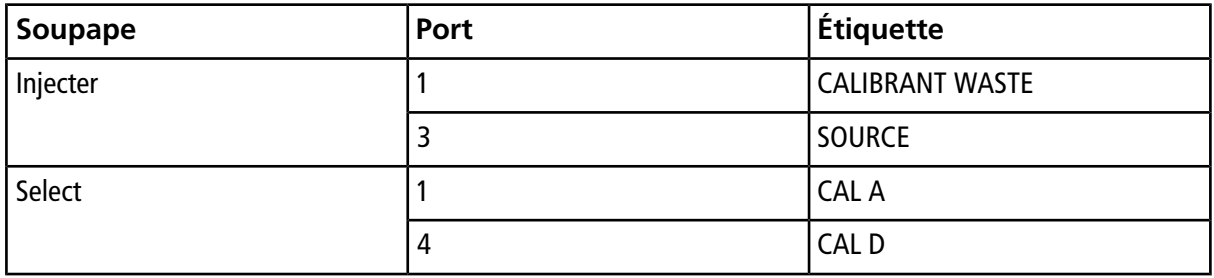

**Guide de l'opérateur**

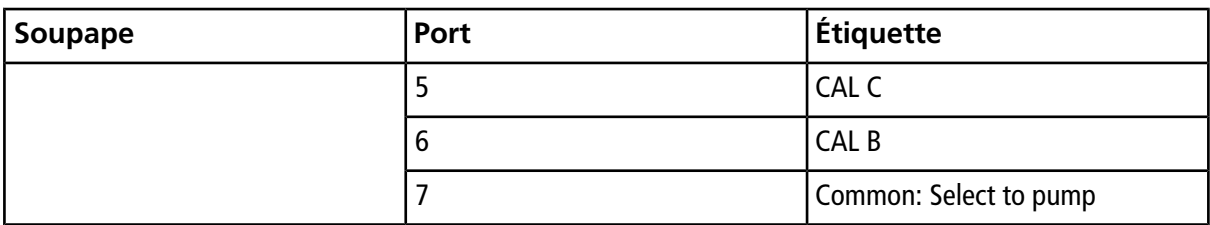

### <span id="page-5-0"></span>**Schémas de la tubulure du CDS**

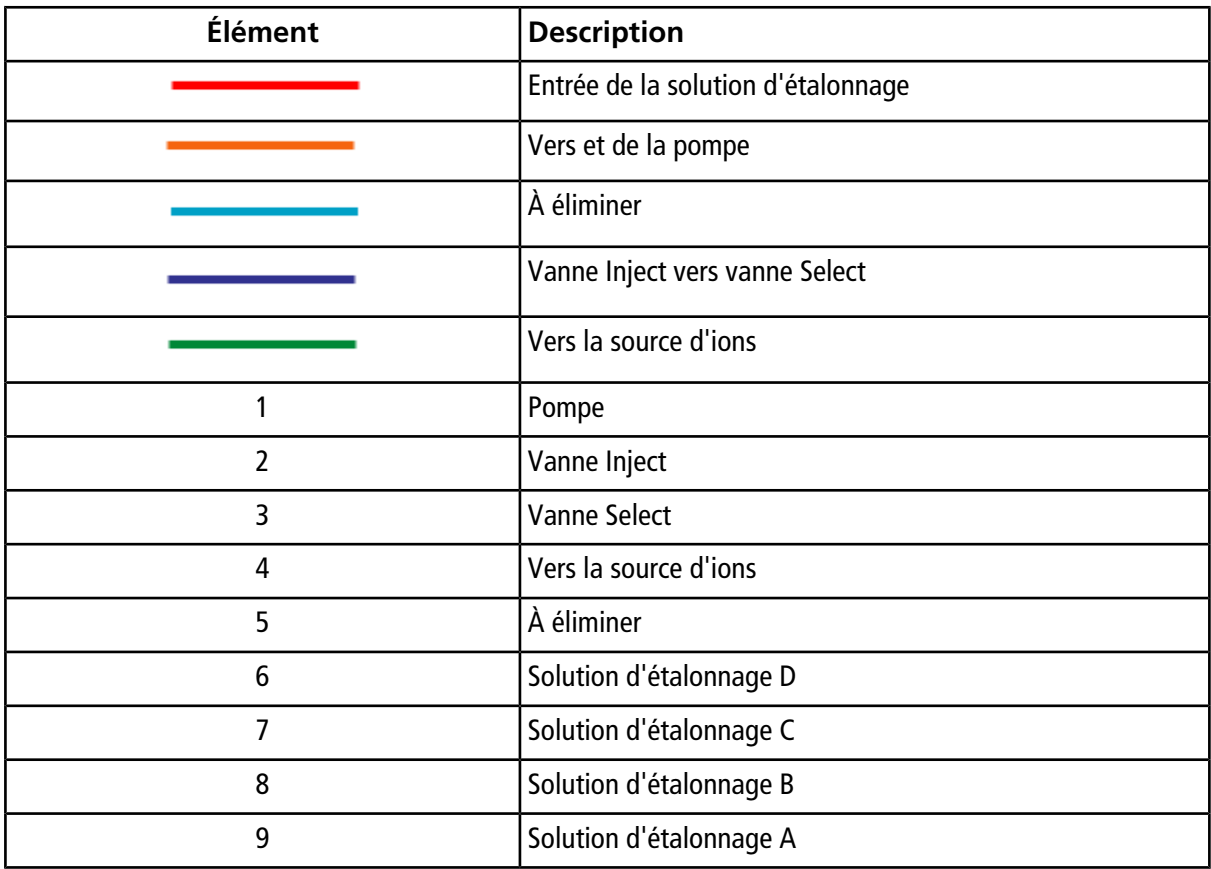

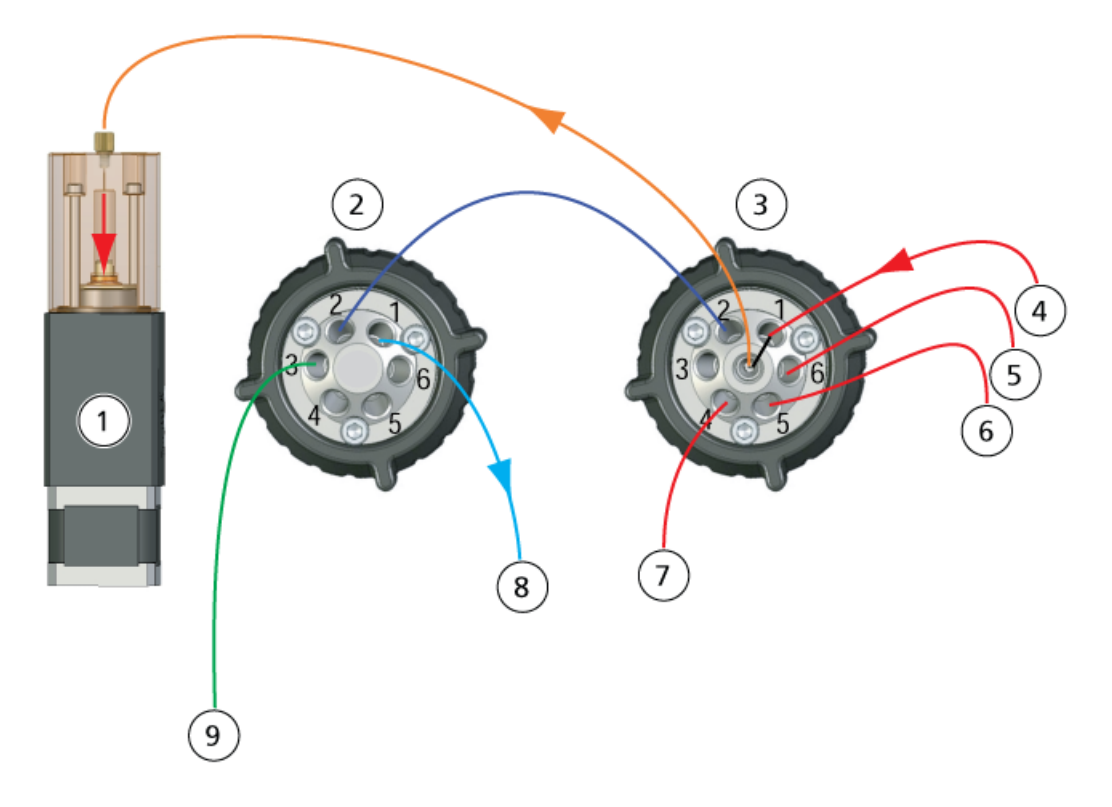

### **Figure 1-2 Mode remplissage, solution d'étalonnage A**

**Figure 1-3 Mode d'injection**

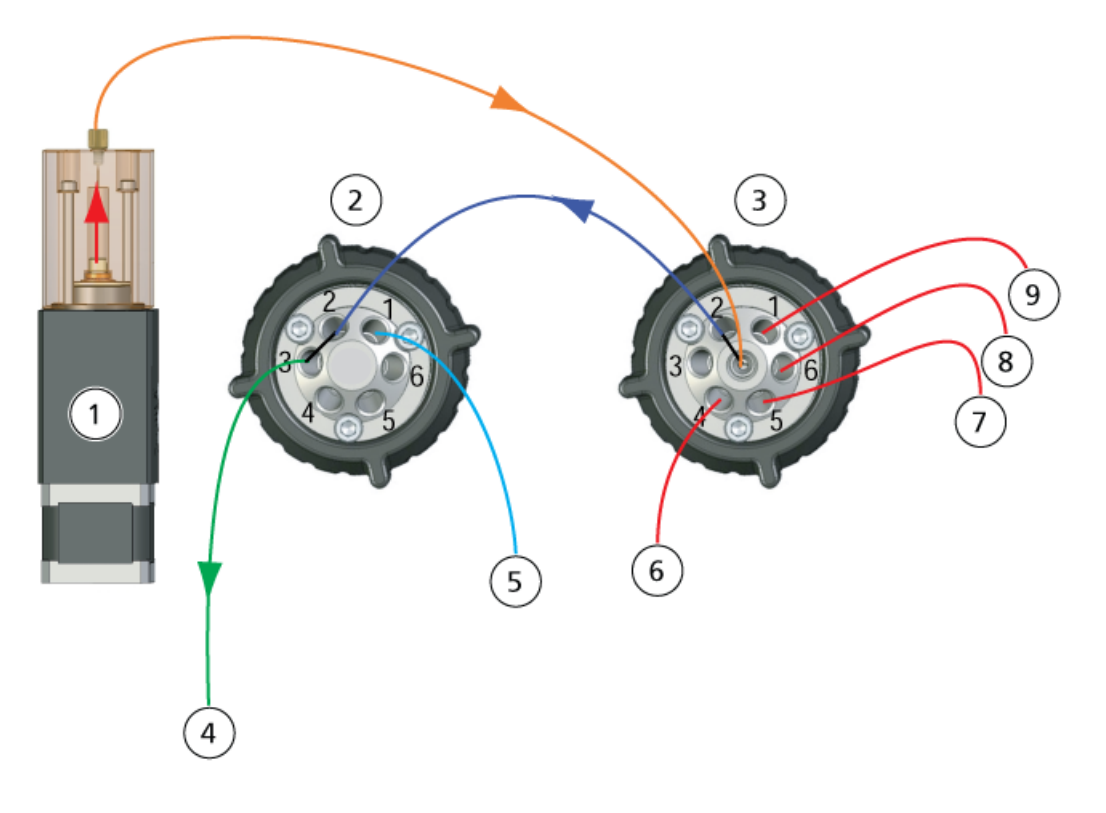

**Guide de l'opérateur**

**Système d'administration de la solution d'étalonnage**

RUO-IDV-05-0810-FR-A **7 de 46**

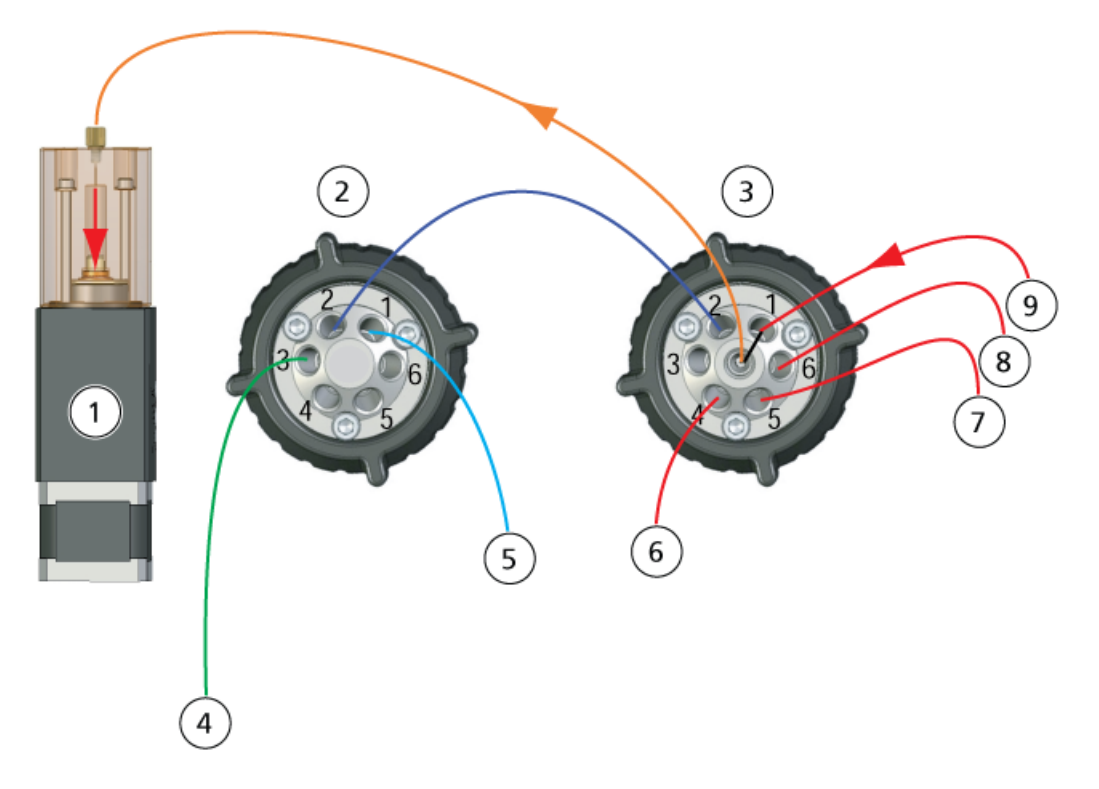

**Figure 1-4 Mode purge, cycle de remplissage**

**Figure 1-5 Mode purge, cycle d'injection**

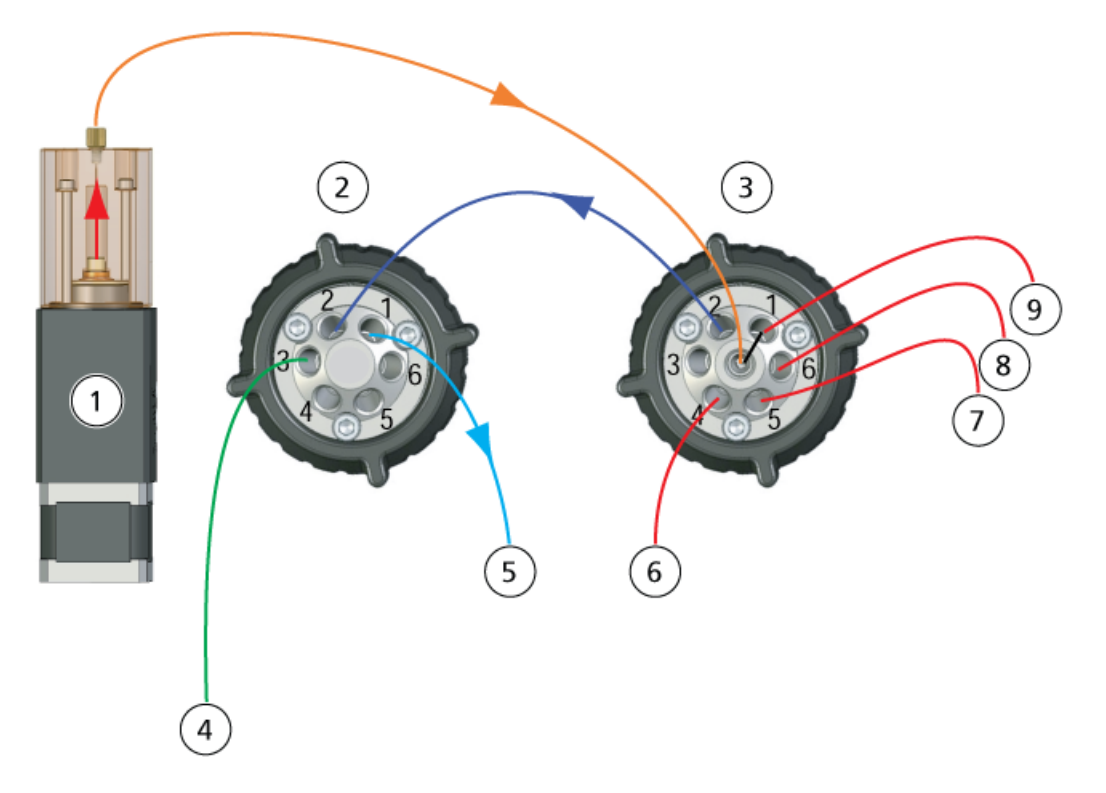

Système d'administration de la **Guide de l'opérateur solution d'étalonnage 8 de 46** RUO-IDV-05-0810-FR-A

## <span id="page-8-0"></span>**LED**

Les LED du CDS se trouvent à droite du système.

### **Figure 1-6 LED du CDS**

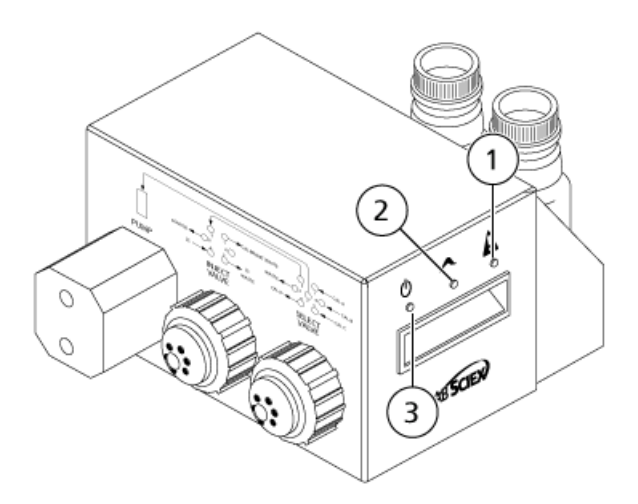

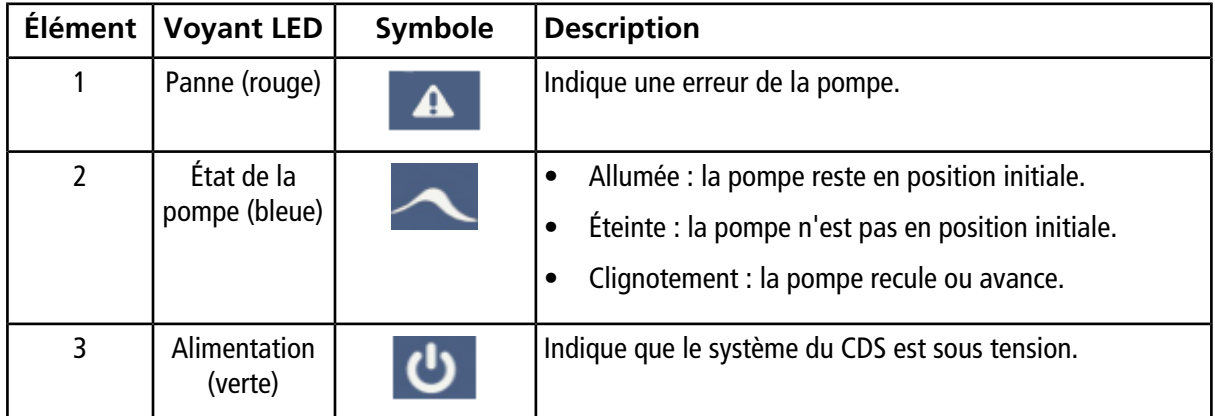

## <span id="page-8-1"></span>**Configurations du CDS**

Lorsque le CDS est utilisé avec la source d'ions DuoSpray™, deux configurations sont disponibles :

- <span id="page-8-2"></span>• Configuration par défaut : la sonde TurboIonSpray® est utilisée pour l'analyse d'échantillon, tandis que la sonde d'ionisation chimique à pression atmosphérique (APCI) est utilisée pour l'étalonnage.
- Autre configuration : la sonde APCI est utilisée à des fins d'analyse d'échantillon, tandis que la sonde TurboIonSpray est employée dans le cadre de l'étalonnage.

## **Utilisation du CDS avec la technologie SelexIONTM**

Le CDS peut être utilisé avec la technologie SelexION. Pour utiliser la technologie SelexION avec le CDS :

**Guide de l'opérateur**

#### **Présentation**

- Vérifier que le CDS est installé au-dessus du plateau du modificateur SelexION.
- Raccorder les canalisations de la source d'ions et du CDS comme expliqué dans le chapitre *[Configuration](#page-43-0) [à sonde unique à la page 44](#page-43-0)*.
- Utiliser les kits de solution d'étalonnage ESI. Se reporter à *[Consommables à la page 42](#page-41-0)*.

# **Installation du CDS 2**

<span id="page-10-0"></span>**AVERTISSEMENT ! Risque de toxicité chimique : suivre toutes les consignes de sécurité lors de la manipulation, le conservation et l'élimination des produits chimiques.**

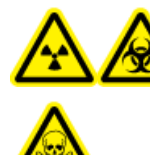

**AVERTISSEMENT ! Risque d'irradiation, risque biologique ou risque de toxicité chimique : ne pas faire fonctionner le système si la tubulure n'est pas correctement raccordée ou si elle fuit.**

Ce chapitre explique comment installer le CDS afin de l'utiliser avec la source d'ions DuoSpray<sup>™</sup> . Pour utiliser le CDS avec la source d'ions Turbo VTM ou IonDriveTM Turbo V, consulter le chapitre *[Configuration à](#page-43-0) [sonde unique à la page 44](#page-43-0)*.

Le CDS est équipé des kits suivants :

- Kit d'installation (réf. 5008847) : contient les câbles d'alimentation et de commande du CDS.
- Kit de raccords et de tubulures (réf. 5011979) : contient la tubulure, les raccords et les bouteilles.
- Kit de solution d'étalonnage positive (réf. 4460131)
- Kit de solution d'étalonnage négative (réf. 4460134)

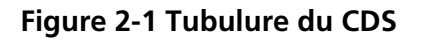

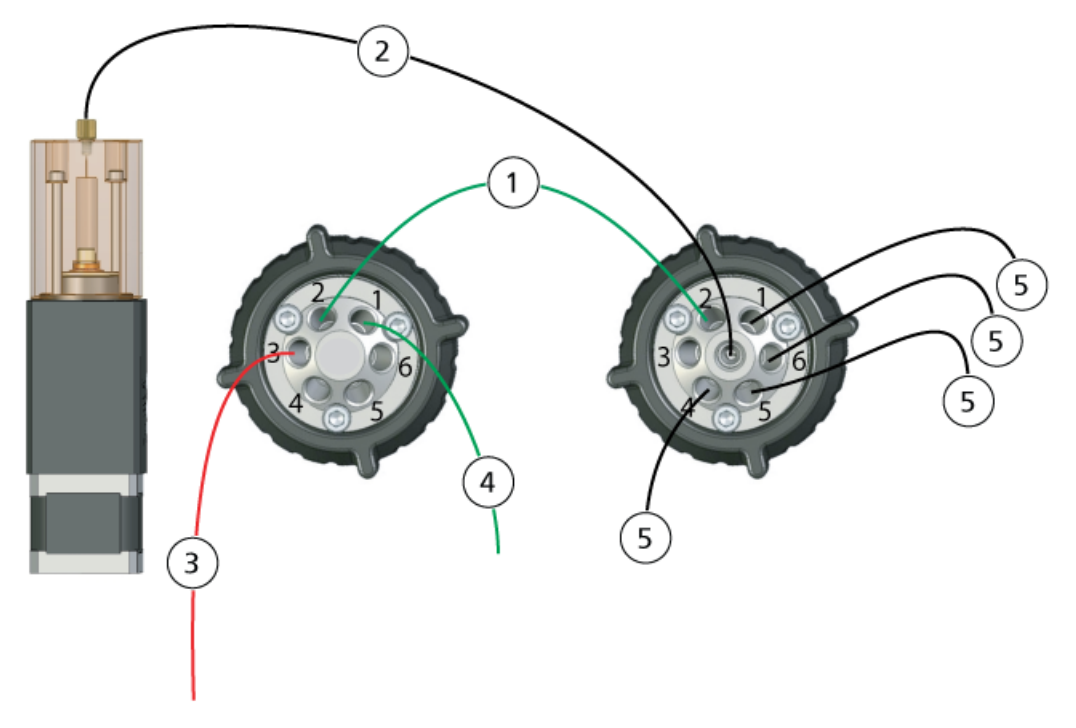

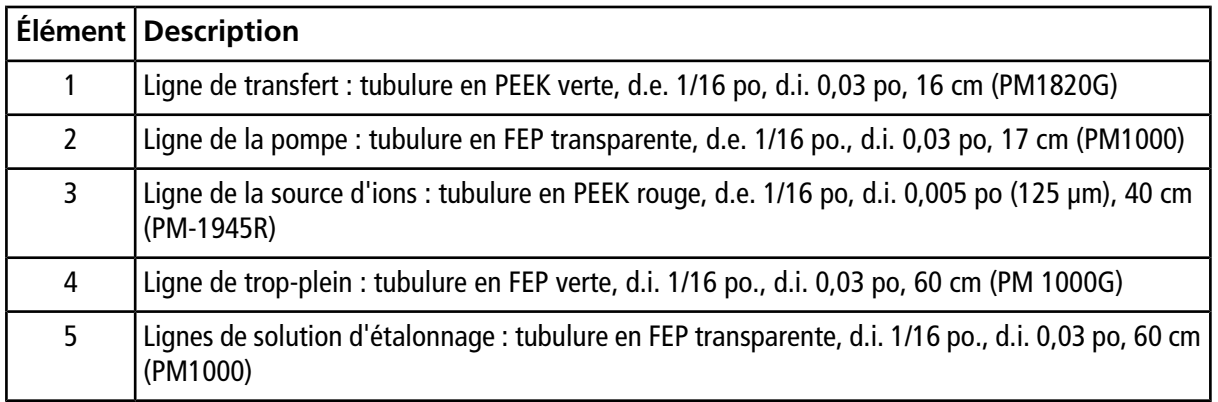

### <span id="page-11-0"></span>**Raccordement des lignes du CDS**

1. Fixer l'écrou court et la férule sur la tubulure en FEP transparente de 17 cm.

### **Figure 2-2 Tubulure, férule et écrou**

2. Insérer au maximum la tubulure dans la pompe pour éviter les volumes morts dans la tubulure en FEP transparente, puis serrer l'écrou.

**Figure 2-3 Tubulure transparente reliant la pompe à la vanne Select**

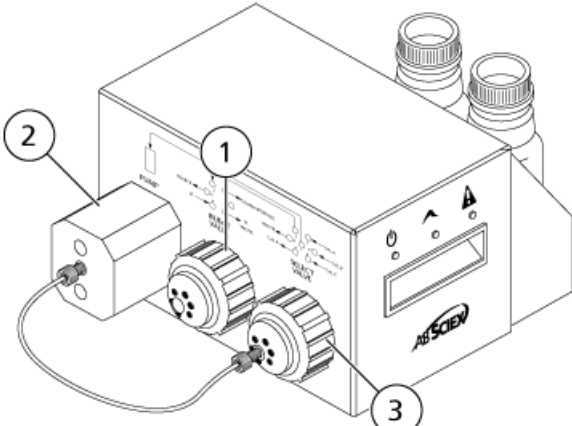

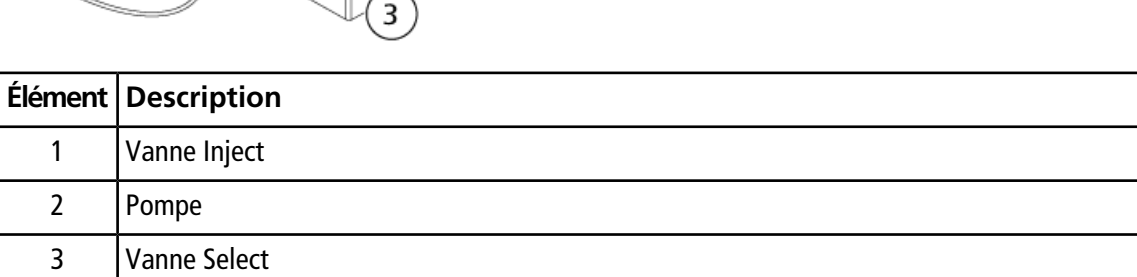

- 3. Fixer la férule et le raccord Rheodyne à l'autre extrémité de la tubulure en FEP transparente, insérer au maximum cette tubulure dans le port 7 de la vanne Select, puis serrer le raccord.
- 4. Fixer la férule et le raccord Rheodyne sur la tubulure en PEEK verte de 17 cm, insérer cette tubulure dans le port 2 de la vanne Inject, puis serrer le raccord.
- 5. Fixer la férule et le raccord Rheodyne de l'autre côté de la tubulure en PEEK verte, insérer cette tubulure dans le port 2 de la vanne Select, puis serrer le raccord.

**Figure 2-4 Tubulure en PEEK verte**

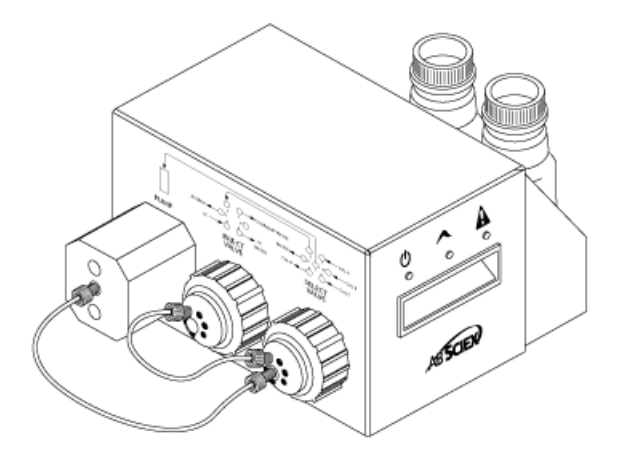

6. Pour la ligne de solution d'étalonnage, fixer la férule et le raccord Rheodyne sur la tubulure en FEP transparente de 60 cm, insérer au maximum cette tubulure dans le port CAL A de la vanne Select, puis serrer le raccord.

7.

**AVERTISSEMENT ! Risque de toxicité chimique : installer les flacons de solution d'étalonnage à l'intérieur du plateau pour disposer d'un confinement secondaire en cas de déversement.**

Insérer l'autre extrémité de la tubulure en FEP transparente dans la bouteille de solution d'étalonnage, à travers son couvercle.

**Remarque :** Si plusieurs solutions d'étalonnage sont utilisées, insérer leurs tubulures dans le port 4 (CALD), 5 (CAL C) ou 6 (CAL B) de la vanne Select.

- 8. Pour la ligne d'évacuation des déchets, fixer la férule et le raccord Rheodyne sur la tubulure en FEP verte de 60 cm, insérer au maximum cette tubulure dans le port 1 nommé CALIBRANT WASTE de la vanne Inject, puis serrer le raccord.
- 9. Insérer l'autre extrémité de la tubulure en FEP verte dans la bouteille de trop-plein du châssis.
- 10. Installer un manchon dans le port 6 de la vanne Inject pour éviter les fuites.

**Attention : Risque d'endommagement du système : s'assurer que le CDS est positionné suffisamment loin de l'avant du spectromètre de masse de façon à ce que la tubulure en FEP transparente qui relie la vanne Select à la pompe ne se trouve pas au-dessus de la source d'ions. Si la tubulure se trouve au-dessus de la source d'ions, elle risque de surchauffer et d'éclater.**

11. Couper un morceau de tubulure en PEEK rouge suffisamment long pour relier le CDS à la sonde de la source d'ions (15 à 20 cm).

12. Fixer la férule et le raccord Rheodyne à la tubulure en PEEK rouge, insérer au maximum cette tubulure dans le port 3 de la vanne Inject, puis serrer le raccord.

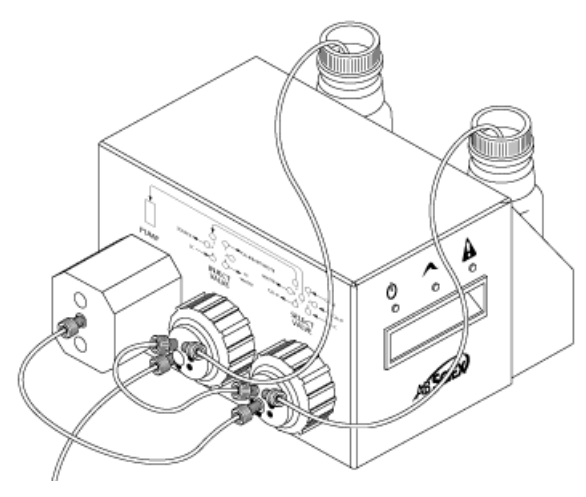

**Figure 2-5 Tubulure du CDS fixée**

## <span id="page-14-0"></span>**Installation du CDS**

- 1. Placer le CDS au-dessus du spectromètre de masse.
- 2. Vérifier que l'interrupteur d'alimentation est en position Arrêt.

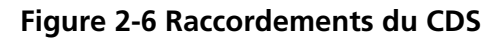

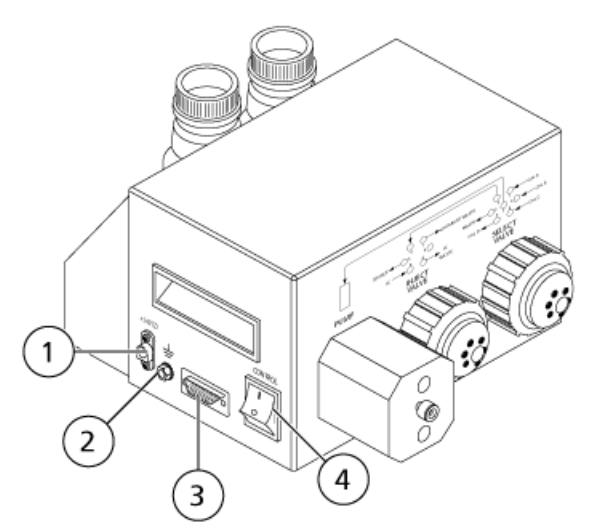

**Guide de l'opérateur**

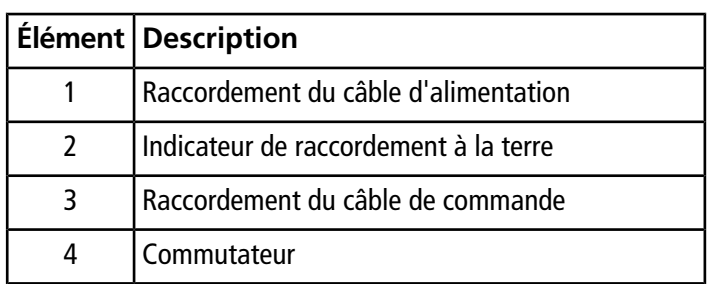

- 3. Raccorder les câbles aux raccordements du CDS.
	- a. Raccorder le câble gris à connecteur rouge au raccordement du câble d'alimentation.
	- b. Raccorder le câble à rayures vertes et jaunes à la connexion de terre.
	- c. Raccorder le câble série gris à la connexion du câble de commande.
- 4. Raccorder le câble de commande à la cloison de gaz et de vide du spectromètre de masse.

### **Figure 2-7 Connexions du CDS à la cloison de gaz et de vide (système TripleTOF 6600)**

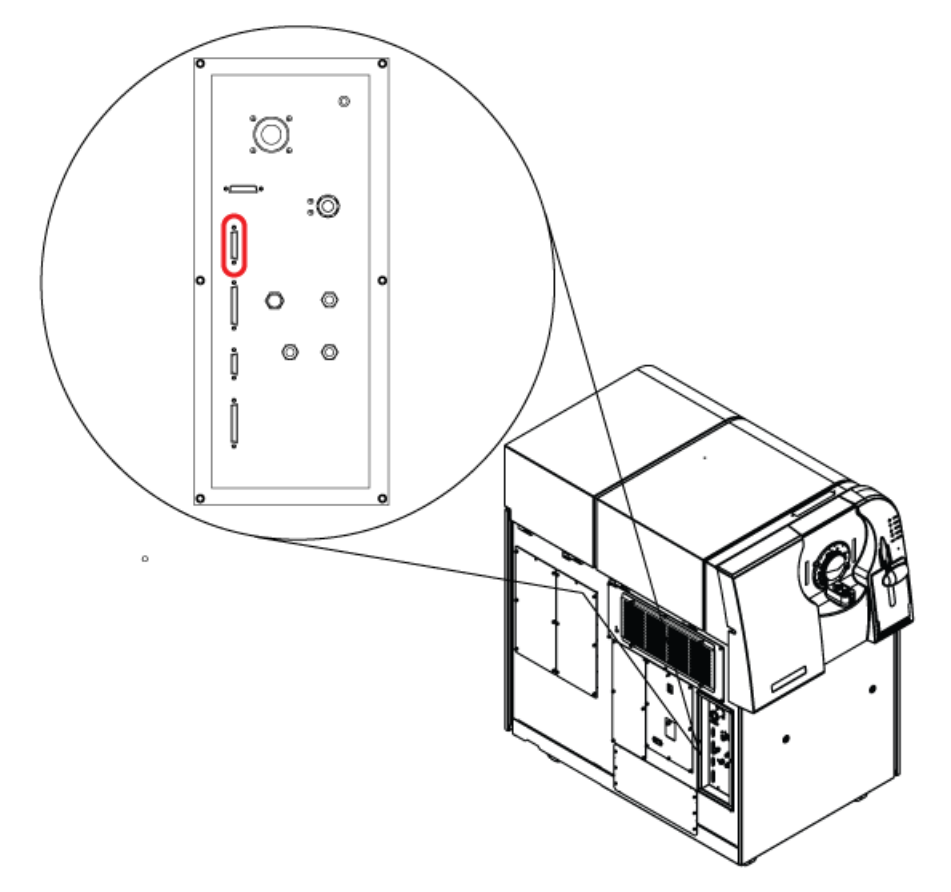

5. Mettre le CDS sous tension et vérifier que la LED d'alimentation est allumée. Se reporter à *[LED à la page](#page-8-0) [9](#page-8-0)*.

### <span id="page-16-0"></span>**Raccordement de la source d'ions**

### <span id="page-16-1"></span>**Configuration par défaut**

Dans cette configuration, la sonde APCI sert à l'étalonnage.

- 1. Insérer l'autre extrémité de la tubulure en PEEK dans le port 3 de la vanne Inject (se reporter à l'étape *12* en *[Raccordement des lignes du CDS à la page 12](#page-11-0)*) dans l'écrou de la tubulure d'échantillon, serrer cet écrou sur le raccord situé au-dessus de la sonde APCI, puis le serrer à la main.
- 2. Connecter le tube PEEK rouge du dispositif d'alimentation de l'échantillon à la jonction de mise à la terre sur la source d'ions.

### **Figure 2-8 Jonction de mise à la terre**

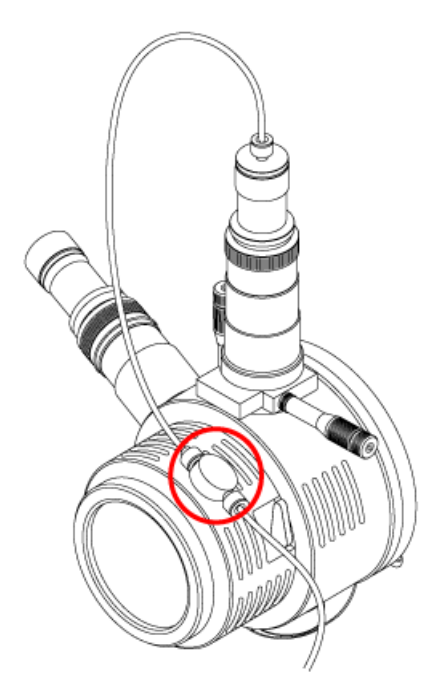

- 3. Connecter une extrémité de la tubulure en PEEK rouge de 30 cm au raccord de mise à la terre.
- 4. Insérer l'autre extrémité de cette tubulure dans l'écrou de la tubulure d'échantillon, serrer cet écrou sur le raccord situé au-dessus de la sonde TurboIonSpray®, puis le serrer à la main.

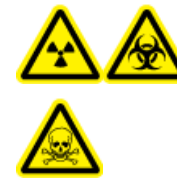

**AVERTISSEMENT ! Risque de radiation, risque biologique ou risque de toxicité chimique : s'assurer que l'écrou du tube d'échantillonnage est serré correctement avant de faire fonctionner cet équipement pour éviter les fuites.**

**Guide de l'opérateur**

#### **Figure 2-9 Configuration par défaut**

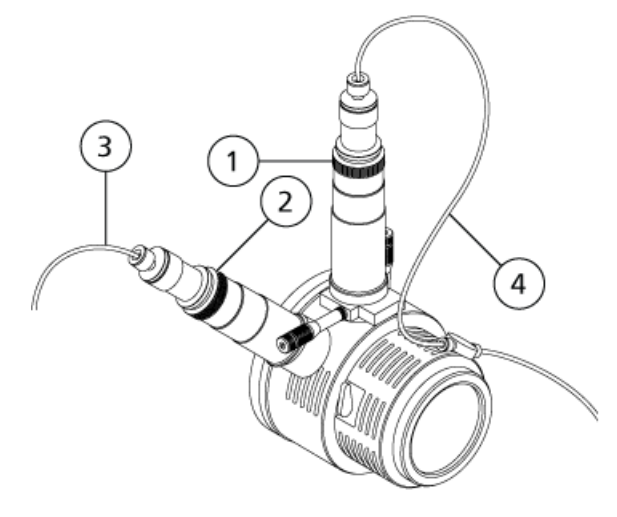

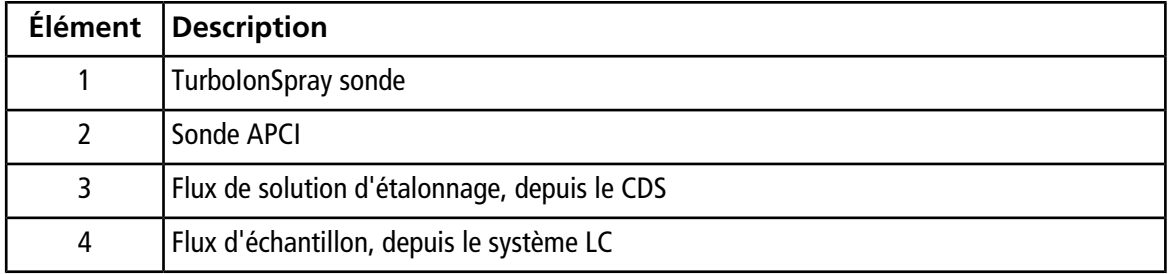

### <span id="page-17-0"></span>**Autre configuration**

Dans cette configuration, la sonde TurboIonSpray® sert à l'étalonnage.

- 1. Insérer l'autre extrémité de la tubulure en PEEK dans le port 3 de la vanne Inject (se reporter à l'étape *12* en *[Raccordement des lignes du CDS à la page 12](#page-11-0)*) dans l'écrou de la tubulure d'échantillon, serrer cet écrou sur le raccord situé au-dessus de la sonde TurboIonSpray, puis le serrer à la main.
- 2. Connecter le tube PEEK rouge du dispositif d'alimentation de l'échantillon à la jonction de mise à la terre sur la source d'ions.
- 3. Connecter une extrémité de la tubulure en PEEK rouge de 30 cm au raccord de mise à la terre.
- 4. Insérer l'autre extrémité de cette tubulure dans l'écrou de la tubulure d'échantillon, serrer cet écrou sur le raccord situé au-dessus de la sonde APCI, puis le serrer à la main.

**AVERTISSEMENT ! Risque de radiation, risque biologique ou risque de toxicité chimique : s'assurer que l'écrou du tube d'échantillonnage est serré correctement avant de faire fonctionner cet équipement pour éviter les fuites.**

#### **Figure 2-10 Autre configuration**

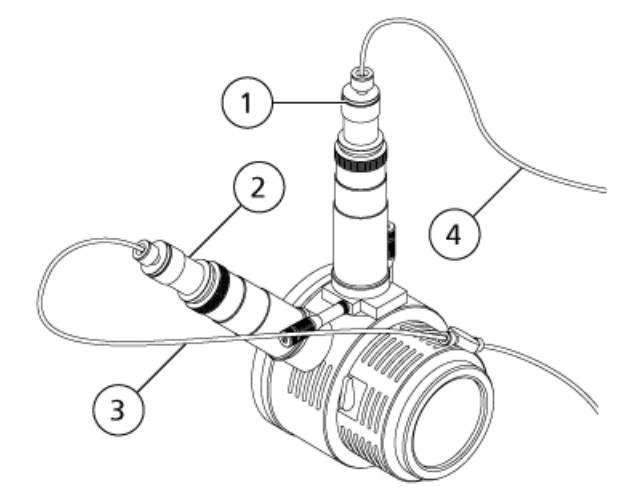

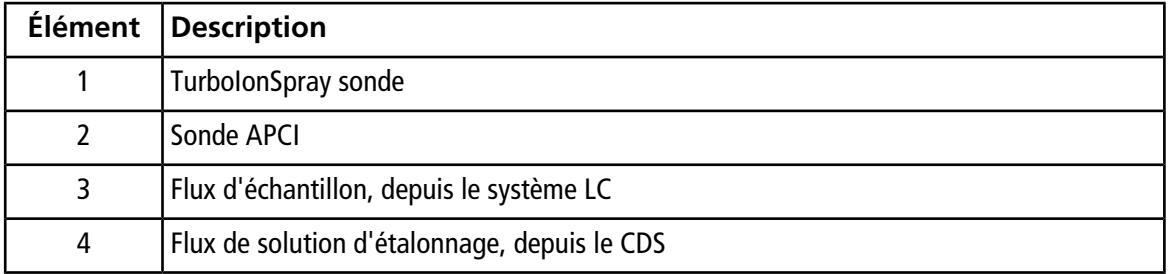

## <span id="page-18-0"></span>**Configuration du profil d'équipement**

- 1. Dans le logiciel Analyst® TF, double-cliquer sur **Hardware Configuration** (Configuration matérielle) de la barre de navigation.
- 2. Créer un profil d'équipement contenant le spectromètre de masse ou modifier le profil d'équipement correspondant au spectromètre de masse.
- 3. Dans la liste **Devices in current profile** (Périphériques présents dans le profil en cours), sélectionner le spectromètre de masse, puis cliquer sur **Setup Device** (Config. périphérique).
- 4. Dans l'onglet **Configuration**, sélectionner **Use calibrant delivery system (CDS)** (Utiliser le CDS).

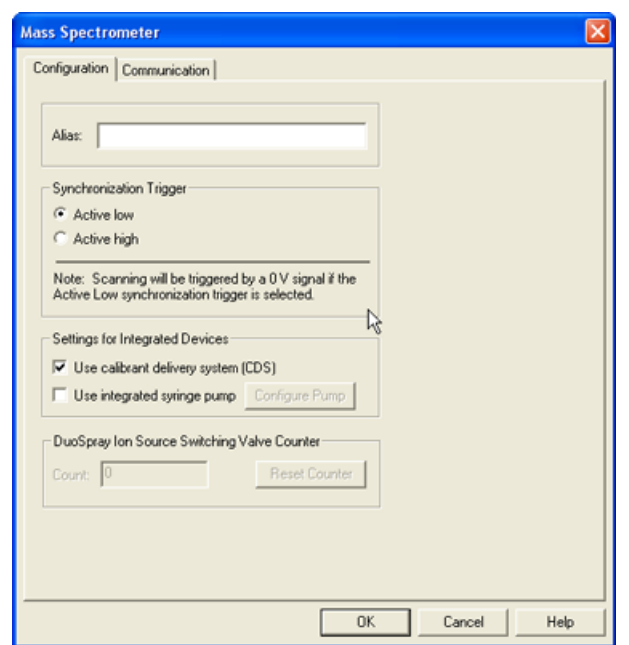

**Figure 2-11 Boîte de dialogue Mass Spectrometer (Spectromètre de masse)**

- 5. Cliquer sur **OK** deux fois pour revenir à la boîte de dialogue **Hardware Configuration Editor** (Éditeur de configuration matérielle).
- <span id="page-19-0"></span>6. Activer le profil d'équipement.

### **Test de l'installation du CDS**

- 1. Mettre le CDS sous tension.
- 2. Retirer la tubulure de la sonde APCI, puis l'introduire dans un récipient (par ex. une bouteille de trop-plein).
- 3. Dans le logiciel Analyst® TF, double-cliquer sur **Manual Tuning** (Réglage manuel) dans la barre de navigation.
- 4. Cliquer sur **CDS Inject** (Injection du CDS). Écouter si le déplacement de la vanne Inject émet un clic, puis rechercher les éventuelles gouttelettes se formant à l'extrémité du tube.
- 5. Connecter le tube à la sonde APCI.
- 6. Pour tester la solution d'étalonnage raccordée à la vanne Select A, cliquer sur **CDS Refill** (Remplissage du CDS). Écouter si la vanne Select émet un clic lors de son déplacement.

**Conseil !** La solution d'étalonnage étant transparente, elle n'est pas visible lorsqu'elle passe dans la tubulure. Pour voir si elle se déplace, soulever le tube pour le sortir de la solution d'étalonnage contenue dans la bouteille pendant quelques secondes pour faire entrer une bulle d'air. Cliquer sur **Refill** (Remplissage). La bulle d'air doit se déplacer dans la tubulure.

7. Une fois la pompe remplie, vérifier qu'elle revient en position initiale en double-cliquant sur l'icône du spectromètre de masse dans la barre d'état, puis en cliquant sur l'onglet **Calibrant Delivery System (CDS) Status** (Statut du CDS).

Le champ Home (Position initiale) indique « Yes » (Oui).

8. Pour tester d'autres vannes, modifier le tableau de référence et sélectionner celle souhaitée. Consulter l'Aide du logiciel Analyst TF. Répéter l'étape *6* et l'étape *7*.

### **Amorçage du CDS**

Les lignes sont amorcées avec la solution issue du port de la vanne d'étalonnage défini dans le champ **Tuning Options** (Options de réglage) du logiciel Analyst® TF. Consulter l'Aide du logiciel Analyst TF.

**Remarque :** Si le système est utilisé pour la première fois ou n'a pas été utilisé pendant un certain temps, ou si les positions de la vanne d'étalonnage ont changé, il peut s'avérer nécessaire de purger les lignes plusieurs fois.

- 1. Dans le logiciel Analyst TF, double-cliquer sur **Manual Tuning** (Réglage manuel) dans la barre de navigation.
- 2. Sélectionner **Calibrate** (Calibrage) dans la liste de types de méthodes.
- 3. Dans le champ **Calibrant Reference Table List** (Liste de tableaux de référence des solutions d'étalonnage), sélectionner le tableau de référence correspondant à la solution d'étalonnage.
- 4. Cliquer sur **CDS Purge** (Purge du CDS) et contrôler les lignes reliant la bouteille de solution d'étalonnage à la vanne et la pompe à la vanne pour s'assurer qu'il n'y a pas de bulles d'air.
- 5. Contrinuer à cliquer sur **CDS Purge** (Purge du CDS) jusqu'à ce qu'il n'y ait plus de bulles visibles.

### <span id="page-21-1"></span><span id="page-21-0"></span>**Optimisation de la configuration par défaut du CDS**

En configuration par défaut du CDS, la sonde TurboIonSpray® est utilisée à des fins d'analyse d'échantillon, tandis que la sonde APCI est employée dans le cadre de l'étalonnage.

<span id="page-21-2"></span>Remarque : La tension flottante IonSpray Voltage Floating (ISVF) est toujours appliquée TurboIonSpray<sup>®</sup> à la sonde et à la sonde APCI simultanément, et la température (TEM) est toujours appliquée au chauffage à turbine et au chauffage APCI simultanément.

### **Optimisation du flux d'échantillon**

À plus faibles débits, la sonde peut être ajustée sur la position la plus basse. À débits plus élevés, placer la sonde plus haut que l'orifice de la plaque rideau. L'orifice de la plaque rideau doit rester à tout moment exempt de solvant ou de gouttelettes de solvant.

Pour les protéines et les peptides à charges multiples introduits à un débit de quelques microlitres par minute, placer la buse du pulvérisateur plus haut que l'orifice de la plaque rideau.

**Conseil !** Il est plus facile d'optimiser le signal et le signal/bruit avec la FIA ou des injections sur colonne.

### **Exécuter la méthode**

- 1. Mettre le CDS sous tension.
- 2. Lancer le logiciel Analyst® TF.
- 3. Activer un profil d'équipement contenant le CDS.
- 4. Dans la barre de navigation, sous **Tune and Calibrate** (Réglage et Calibrage), double-cliquer sur **Manual Tuning** (Réglage manuel).
- 5. Si la source d'ions a eu le temps de refroidir, procéder alors comme suit.
	- a. Régler le paramètre **Temperature (TEM) (Température (TEM))** sur **450**.
	- b. Laisser la source d'ions chauffer pendant 30 minutes au maximum.

Les 30 minutes de préchauffage empêchent la condensation des vapeurs de solvant dans la sonde froide.

- 6. Démarrer l'acquisition.
- 7. Exécuter la méthode utilisée pour optimiser le flux d'échantillon.

### **Définir les conditions de démarrage**

1. Dans l'onglet **Source/Gas** (Source/Gaz) du **Tune Method Editor**(Éditeur de réglage de méthode), saisir une valeur de départ pour le **gaz 1 de la source d'ions (GS1)**.

Pour les pompes LC, utiliser une valeur comprise entre 40 et 60 pour GS1.

2. Saisissez une valeur de début pour **le gaz 2 de la source d'ions (GS2)**.

Pour les pompes LC, utilisez une valeur comprise entre 30 et 50 pour la GS2.

**Remarque :** Le gaz 2 est utilisé avec les débits élevés typiques avec un système LC et conjointement avec l'augmentation de la température.

- 3. Taper **25** dans le champ **Curtain Gas (CUR)**.
- 4. Saisir **5500** dans le champ **IonSpray Voltage Floating (ISVF)** (Tension flottante IonSpray).

### **Optimiser la TurboIonSpray® position de la sonde**

- 1. Regarder à travers la fenêtre du logement de la source d'ions pour se reporter à la position de la sonde.
- 2. Utiliser les réglages du micromètre sur les axes horizontal et vertical précédents ou les régler sur **5** comme position de départ.
- 3. Utiliser la FIA ou un raccord en T pour injecter l'échantillon à un débit élevé.
- 4. Surveiller le signal dans le logiciel.
- 5. Utiliser le micromètre horizontal pour régler la position de la sonde par petits incréments afin d'obtenir le meilleur signal ou rapport signal/bruit possible.

La sonde peut être optimisée légèrement de l'un ou l'autre côté de l'orifice.

**Conseil !** Il est plus facile d'optimiser le signal et le rapport signal-bruit avec une analyse par injection en flux continu ou des injections sur colonne.

6. Utiliser le micromètre de l'axe vertical pour régler la position de la sonde par petits incréments afin d'obtenir le meilleur signal ou rapport signal/bruit possible.

**Remarque :** La position verticale de la sonde dépend du débit. Lorsque le débit est plus faible, la sonde doit être plus près de l'orifice. Lorsque le débit est plus élevé, la sonde doit être placée plus loin de l'orifice.

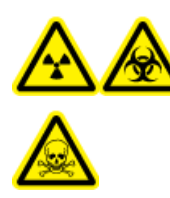

**AVERTISSEMENT ! Risques d'irradiation, biologiques ou de toxicité chimique : s'assurer que l'électrode ressort au-delà de la pointe de la sonde afin d'éviter que des vapeurs nocives ne s'échappent de la source. L'électrode ne doit pas être encastrée dans la sonde.**

**Guide de l'opérateur**

**Système d'administration de la**

7. Régler le capuchon d'ajustement de l'électrode noire sur la sonde de manière à étendre la pointe de l'électrode. L'extension optimale de l'électrode est généralement comprise entre 0,5 mm et 1 mm au-delà de l'extrémité de la sonde.

Après l'optimisation de la sonde, il convient d'effectuer quelques réglages mineurs. Si la sonde est retirée ou si l'analyte, le débit ou la composition du solvant change, répéter la procédure d'optimisation après l'installation.

**Conseil !** Diriger le jet liquide de la sonde TurboIonSpray dans la direction opposée à l'ouverture afin d'éviter la contamination de cette dernière, pour éviter de percer le flux Curtain Gas™, ce qui peut créer un signal instable, et pour éviter tout court-circuit dû à la présence du liquide.

#### **Optimiser les paramètres source et gaz et la tension**

Optimiser le gaz 1 (gaz nébuliseur) de façon à obtenir la meilleure sensibilité et la meilleure stabilité du signal possible. Le gaz 2 (gaz chauffant) aide à l'évaporation des solvants, ce qui contribue à renforcer l'ionisation de l'échantillon.

Une température trop élevée peut provoquer la vaporisation du solvant à TurboIonSpray® la pointe de la sonde, en particulier si cette dernière se trouve trop bas, ce qui occasionne une instabilité du signal et un bruit de fond chimique important. De même, un flux de gaz trop chaud pourrait produire un signal bruiteux ou instable.

Utilisez la tension source IonSpray<sup>™</sup> la plus basse possible sans perte de signal. Concentrez-vous sur le rapport signal/bruit et pas seulement sur le signal. Si la tension de l'IonSpray est trop élevée, une décharge corona peut se produire. Celle-ci sera visible sous forme d'une lumière bleue à la pointe de la sonde TurboIonSpray. Il en résultera une dégradation de la sensibilité et de la stabilité du signal ionique.

1. Régler les valeurs **GS1** et **GS2** par paliers de 5 de manière à obtenir le meilleur signal ou rapport signal/bruit possible.

**Remarque :** Pour éviter toute contamination, utiliser la valeur CUR la plus élevée possible sans pour autant sacrifier la sensibilité. Ne pas régler la valeur CUR en dessous de 20. Ceci permet d'éviter la pénétration du flux Curtain Gas, ce qui peut produire un signal bruiteux, d'empêcher la contamination de l'orifice et d'augmenter le rapport signal-bruit global.

- 2. Augmenter la valeur du champ **CUR** jusqu'à ce que le signal commence à diminuer.
- 3. Régler les valeurs **ISVF** par incréments de 500 V pour optimiser le rapport signal/bruit.

**Remarque :** Si la valeur **IonSpray Voltage Floating (ISVF)** (Tension flottante IonSpray) est trop élevée, une décharge par effet corona peut survenir. Elle sera visible sous forme d'une lumière bleue à la pointe de la sonde . TurboIonSpray® Une décharge par effet corona entraîne une dégradation de la sensibilité et de la stabilité du signal ionique.

### **Optimiser la température du chauffage à turbine (Turbo Heater)**

La température optimale du chauffage dépend du composé, du débit de flux et de la composition de la phase mobile. Plus le débit et la composition aqueuse sont élevés, plus la température est optimisée.

Lors de l'optimisation de la température de la source, s'assurer que la source d'ions s'équilibre au nouveau réglage de la température.

• Ajuster la valeur **TEM** par incréments de 50 °C à 100 °C de manière à obtenir le meilleur signal ou rapport signal/bruit possible.

### **Optimiser la position de la sonde APCI**

La position de la sonde APCI affecte la sensibilité du signal de l'échantillon.

- 1. Tourner la molette de réglage de l'abscisse en position maximale.
- 2. Surveiller le signal de l'échantillon.
- 3. Utiliser la molette de réglage de l'abscisse pour rétracter la sonde par petits paliers afin d'obtenir le meilleur signal ou rapport signal/bruit possible.
- <span id="page-24-0"></span>4. Enregistrer la méthode optimisée en tant que nouvelle méthode.

### **Optimisation du flux de solution d'étalonnage**

Lors de l'optimisation du flux de solution d'étalonnage, utiliser les valeurs des paramètres GS1 et GS2 optimisées pour la sonde TurboIonSpray® , indiquées au chapitre *[Optimisation du flux d'échantillon à la page](#page-21-2) [22](#page-21-2)*

### **Exécuter la méthode**

- 1. Mettre le CDS sous tension.
- 2. Lancer le logiciel Analyst® TF.
- 3. Activer un profil d'équipement contenant le CDS.
- 4. Dans la barre de navigation, sous **Tune and Calibrate** (Réglage et Calibrage), double-cliquer sur **Manual Tuning** (Réglage manuel).
- 5. Si la source d'ions a eu le temps de refroidir, procéder alors comme suit.
	- a. Régler le paramètre **Temperature (TEM) (Température (TEM))** sur **450**.
	- b. Laisser la source d'ions chauffer pendant 30 minutes au maximum.
	- Les 30 minutes de préchauffage empêchent la condensation des vapeurs de solvant dans la sonde froide.
- 6. Démarrer l'acquisition.
- 7. Exécuter la méthode utilisée pour optimiser le flux d'échantillon, indiquée au chapitre *[Optimisation](#page-21-2) [du flux d'échantillon à la page 22](#page-21-2)*.

**Guide de l'opérateur**

### **(Facultatif) Sélection de la vanne de solution d'étalonnage**

Par défaut, tous les tableaux de référence sont configurés pour utiliser Cal A (vanne 1). Pour utiliser une autre vanne, suivre les étapes suivantes.

- 1. Cliquer sur **Tools > Settings > Tuning Options (Outils > Réglages > Options de réglage).**
- 2. Dans la boîte de dialogue **Tuning Options** (Options de réglage), cliquer sur **Reference** (Référence).
- 3. Dans le champ **Name** (Nom), sélectionner le tableau de référence.

#### **Figure 3-1 Champ Calibrant Valve Position (Position de la vanne de solution d'étalonnage) dans Reference Table Editor (Éditeur des tableaux de référence)**

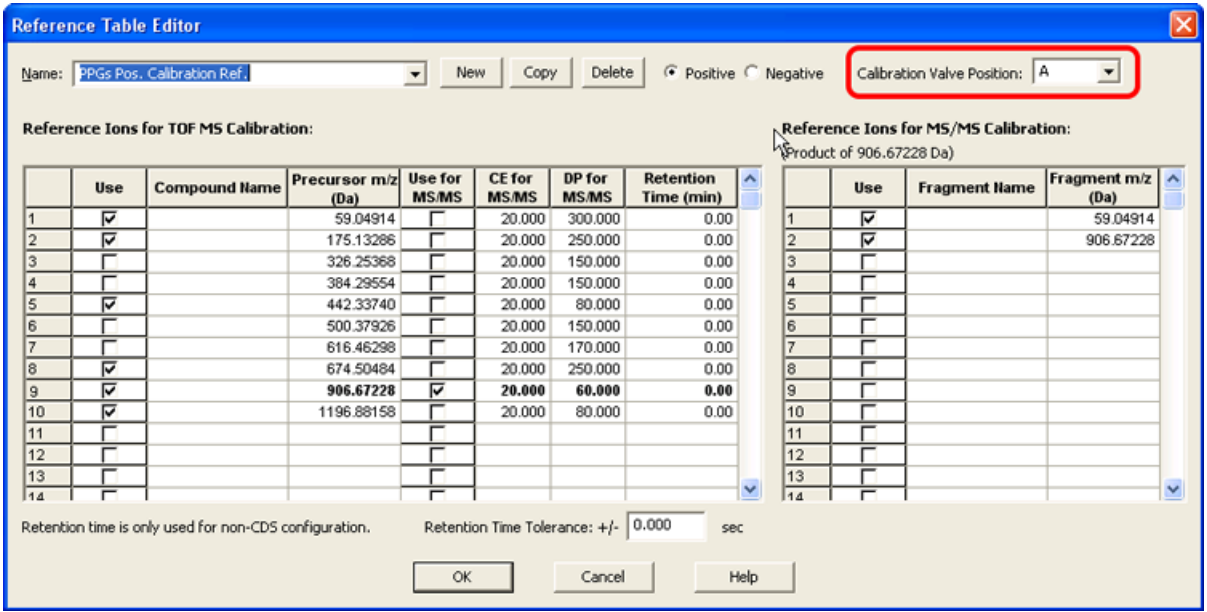

- 4. Dans le champ **Calibrant Valve Position** (Position de la vanne de solution d'étalonnage), sélectionner la vanne de solution d'étalonnage : Cal B (vanne 6), Cal C (vanne 5) ou Cal D (vanne 4).
- 5. Cliquer sur **OK** pour fermer le **Reference Table Editor** (Éditeur des tableaux de référence).
- 6. Cliquer sur **OK** pour fermer la boîte de dialogue **Turning Options** (Options de rotation).

### **Définir les conditions de démarrage**

• Saisir **5500** dans le champ **IonSpray Voltage Floating (ISVF)** (Tension flottante IonSpray).

**Régler la position de l'aiguille de décharge par effet corona**

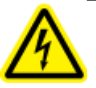

**AVERTISSEMENT ! Risque de choc électrique : suivre cette procédure pour éviter tout contact avec les hautes tensions appliquées à l'aiguille de décharge par effet corona, à la plaque rideau et aux chauffages à turbine.**

Lors de l'utilisation de la sonde APCI, s'assurer que l'aiguille de décharge par effet corona est orientée vers l'orifice de l'interface.

#### **Matériel nécessaire**

- Tournevis plat isolé
- 1. Utiliser un tournevis plat isolé pour tourner la vis de réglage de l'aiguille de décharge par effet corona sur le haut de l'aiguille.
- 2. Regarder à travers la fenêtre en verre pour s'assurer que l'aiguille est alignée sur la pointe en face de l'orifice.
- 3. Enregistrer la méthode optimisée en tant que nouvelle méthode.

#### **Optimisation du débit de la solution d'étalonnage**

<span id="page-26-0"></span>• Augmenter le débit par paliers de 50 µL/min, jusqu'à 1000 µL/min maximum, pour que le signal de la solution d'étalonnage soit stable.

### **Optimisation de l'autre configuration du CDS**

Dans l'autre configuration du CDS, la sonde APCI est utilisée à des fins d'analyse d'échantillon, tandis que la sonde TurboIonSpray® est employée dans le cadre de l'étalonnage.

<span id="page-26-1"></span>Remarque : La tension flottante IonSpray Voltage Floating (ISVF) est toujours appliquée TurboIonSpray<sup>®</sup> à la sonde et à la sonde APCI simultanément, et la température (TEM) est toujours appliquée au chauffage à turbine et au chauffage APCI simultanément.

### **Optimisation du flux d'échantillon**

### **Exécuter la méthode**

- 1. Mettre le CDS sous tension.
- 2. Lancer le logiciel Analyst® TF.
- 3. Activer un profil d'équipement contenant le CDS.
- 4. Dans la barre de navigation, sous **Tune and Calibrate** (Réglage et Calibrage), double-cliquer sur **Manual Tuning** (Réglage manuel).
- 5. Si la source d'ions a eu le temps de refroidir, procéder alors comme suit.
	- a. Régler le paramètre **Temperature (TEM) (Température (TEM))** sur **450**.
	- b. Laisser la source d'ions chauffer pendant 30 minutes au maximum.

Les 30 minutes de préchauffage empêchent la condensation des vapeurs de solvant dans la sonde froide.

6. Démarrer l'acquisition.

**Guide de l'opérateur**

7. Exécuter la méthode utilisée pour optimiser le flux d'échantillon.

### **Définir les conditions de démarrage**

- 1. Saisissez **20** dans le champ **Ion Source Gas 2 (GS2) (Gaz 2 de la source d'ions)**.
- 2. Taper **25** dans le champ **Curtain Gas (CUR)**.
- 3. Saisir **5500** dans le champ **IonSpray Voltage Floating (ISVF)** (Tension flottante IonSpray).

### **Optimiser les paramètres Gas 2 (Gaz 1, Gaz 2, Gaz 1/Gaz2) et Curtain GasTM Flow (Débit)**

1. Régler **GS2** par incréments de cinq pour obtenir le meilleur signal ou rapport signal/bruit.

**Remarque :** Pour éviter toute contamination, utiliser la valeur CUR la plus élevée possible sans pour autant sacrifier la sensibilité. Ne pas régler la valeur CUR en dessous de 20. Ceci permet d'éviter la pénétration du flux Curtain Gas, ce qui peut produire un signal bruiteux, d'empêcher la contamination de l'orifice et d'augmenter le rapport signal-bruit global.

2. Augmenter la valeur **CUR** jusqu'à ce que le signal commence à diminuer.

### **Optimisation de la tension flottante d'IonSpray™**

**Remarque :** Si la valeur **IonSpray Voltage Floating (ISVF)** (Tension flottante IonSpray) est trop élevée, une décharge par effet corona peut survenir. Elle sera visible sous forme d'une lumière bleue à la pointe de la sonde . TurboIonSpray® Une décharge par effet corona entraîne une dégradation de la sensibilité et de la stabilité du signal ionique.

• En mode positif, commencer avec la valeur 5500, puis réduire par paliers de 100 V à 500 V ; en mode négatif, commencer avec la valeur –4500, puis augmenter par paliers de 100 V à 500 V. Continuer le réglage pour obtenir le meilleur signal ou rapport signal/bruit.

Ce paramètre est généralement optimal à environ 5 500 V en mode positif. Si vous ne constatez aucune modification du signal lors de l'augmentation ISVF, puis laisser les paramètres ISVF à la valeur la plus basse qui fournit le meilleur signal ou rapport signal/bruit.

### **Optimiser la position de la sonde APCI**

S'assurer que l'orifice de la plaque rideau reste exempte à tout moment de solvant ou de gouttelettes de solvant.

La position de la buse du pulvérisateur affecte la sensibilité et la stabilité du signal. Régler la sensibilité de la sonde par petits incréments seulement. Lorsque le débit est faible, placer la sonde plus près de l'orifice. À débits élevés, éloigner la sonde de l'orifice.

#### **Figure 3-2 Position de la buse du pulvérisateur**

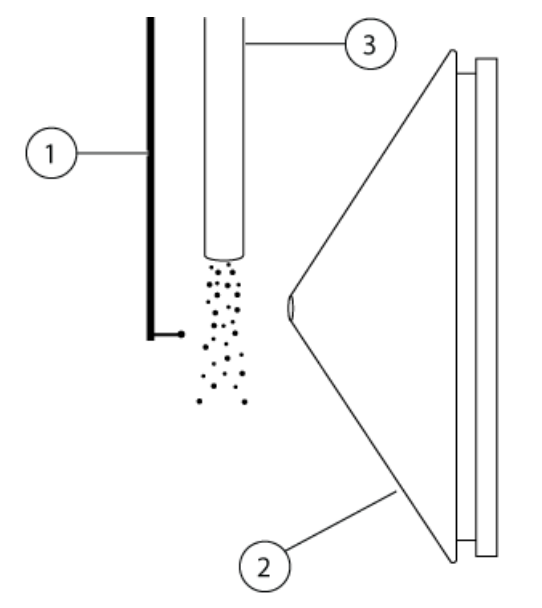

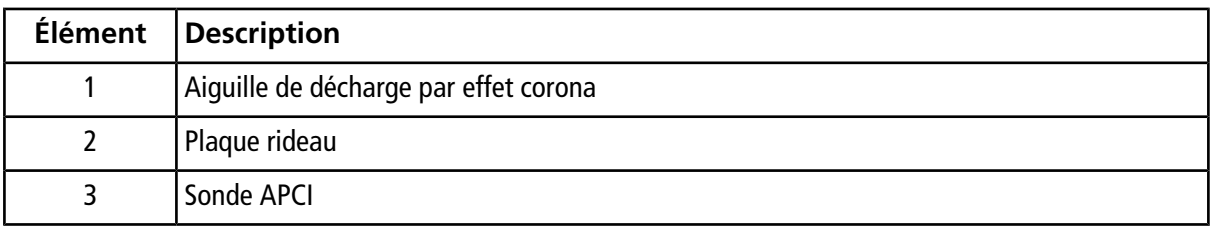

1. Utiliser les ou sur 5 mmcomme position de départ initiale.

**Remarque :** Pour éviter la dégradation des performances du spectromètre de masse, ne pas pulvériser directement dans l'orifice.

- 2. Utiliser la FIA ou un raccord en T pour injecter l'échantillon à un débit élevé.
- 3. Surveiller le signal dans le logiciel.
- 4. Utiliser le micromètre de l'axe vertical pour régler la sonde par petits incréments afin d'obtenir le meilleur signal ou rapport signal/bruit possible.

Après l'optimisation de la sonde, il convient d'effectuer quelques réglages mineurs. Si la sonde est retirée ou si l'analyte, le débit ou la composition du solvant change, répéter la procédure d'optimisation après l'installation.

### **Optimisation de la tension flottante d'IonSpray™**

**Remarque :** Si la valeur **IonSpray Voltage Floating (ISVF)** (Tension flottante IonSpray) est trop élevée, une décharge par effet corona peut survenir. Elle sera visible sous forme d'une lumière bleue à la pointe de la sonde . TurboIonSpray® Une décharge par effet corona entraîne une dégradation de la sensibilité et de la stabilité du signal ionique.

• En mode positif, commencer avec la valeur 5500, puis réduire par paliers de 100 V à 500 V ; en mode négatif, commencer avec la valeur –4500, puis augmenter par paliers de 100 V à 500 V. Continuer le réglage pour obtenir le meilleur signal ou rapport signal/bruit.

Ce paramètre est généralement optimal à environ 5 500 V en mode positif. Si vous ne constatez aucune modification du signal lors de l'augmentation ISVF, puis laisser les paramètres ISVF à la valeur la plus basse qui fournit le meilleur signal ou rapport signal/bruit.

#### **Optimiser la température de la sonde APCI**

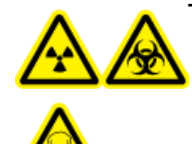

**AVERTISSEMENT ! Risque d'irradiation, risque biologique ou risque de toxicité chimique : s'assurer que le spectromètre de masse est correctement ventilé et que la ventilation générale du laboratoire est suffisante. Une ventilation adéquate dans le laboratoire est indispensable pour un contrôle des émissions de solvants et d'échantillons et pour un fonctionnement sûr du spectromètre de masse.**

La quantité et le type de solvant influent sur la température optimale de la sonde APCI. À un débit élevé, la température optimale augmente.

• Régler la valeur **TEM** par incréments de 50 °C à 100 °C de manière à obtenir le meilleur signal ou rapport signal/bruit possible.

### **Régler la position de l'aiguille de décharge par effet corona**

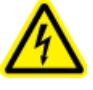

**AVERTISSEMENT ! Risque de choc électrique : suivre cette procédure pour éviter tout contact avec les hautes tensions appliquées à l'aiguille de décharge par effet corona, à la plaque rideau et aux chauffages à turbine.**

Lors de l'utilisation de la sonde APCI, s'assurer que l'aiguille de décharge par effet corona est orientée vers l'orifice de l'interface.

#### **Matériel nécessaire**

- Tournevis plat isolé
- 1. Utiliser un tournevis plat isolé pour tourner la vis de réglage de l'aiguille de décharge par effet corona sur le haut de l'aiguille.
- 2. Regarder à travers la fenêtre en verre pour s'assurer que l'aiguille est alignée sur la pointe en face de l'orifice.

3. Enregistrer la méthode optimisée en tant que nouvelle méthode.

### <span id="page-30-0"></span>**Optimisation du flux de solution d'étalonnage**

Lors de l'optimisation du flux de solution d'étalonnage, utiliser les valeurs des paramètres GS1 et GS2 optimisées pour la sonde APCI, indiquées au chapitre *[Optimisation du flux d'échantillon à la page 27](#page-26-1)*

La position de la sonde TurboIonSpray® peut influer sur les performances du flux analytique. Vérifier les performances du flux analytique après avoir optimisé le flux de solution d'étalonnage.

#### **Exécuter la méthode**

- 1. Mettre le CDS sous tension.
- 2. Lancer le logiciel Analyst® TF.
- 3. Activer un profil d'équipement contenant le CDS.
- 4. Dans la barre de navigation, sous **Tune and Calibrate** (Réglage et Calibrage), double-cliquer sur **Manual Tuning** (Réglage manuel).
- 5. Si la source d'ions a eu le temps de refroidir, procéder alors comme suit.
	- a. Régler le paramètre **Temperature (TEM) (Température (TEM))** sur **450**.
	- b. Laisser la source d'ions chauffer pendant 30 minutes au maximum.

Les 30 minutes de préchauffage empêchent la condensation des vapeurs de solvant dans la sonde froide.

- <span id="page-30-1"></span>6. Démarrer l'acquisition.
- 7. Exécuter la méthode utilisée pour optimiser le flux d'échantillon, indiquée au chapitre *[Optimisation](#page-26-1) [du flux d'échantillon à la page 27](#page-26-1)*.

### **(Facultatif) Sélection de la vanne de solution d'étalonnage**

Par défaut, tous les tableaux de référence sont configurés pour utiliser Cal A (vanne 1). Pour utiliser une autre vanne, suivre les étapes suivantes.

- 1. Cliquer sur **Tools > Settings > Tuning Options (Outils > Réglages > Options de réglage).**
- 2. Dans la boîte de dialogue **Tuning Options** (Options de réglage), cliquer sur **Reference** (Référence).
- 3. Dans le champ **Name** (Nom), sélectionner le tableau de référence.

**Figure 3-3 Champ Calibrant Valve Position (Position de la vanne de solution d'étalonnage) dans Reference Table Editor (Éditeur des tableaux de référence)**

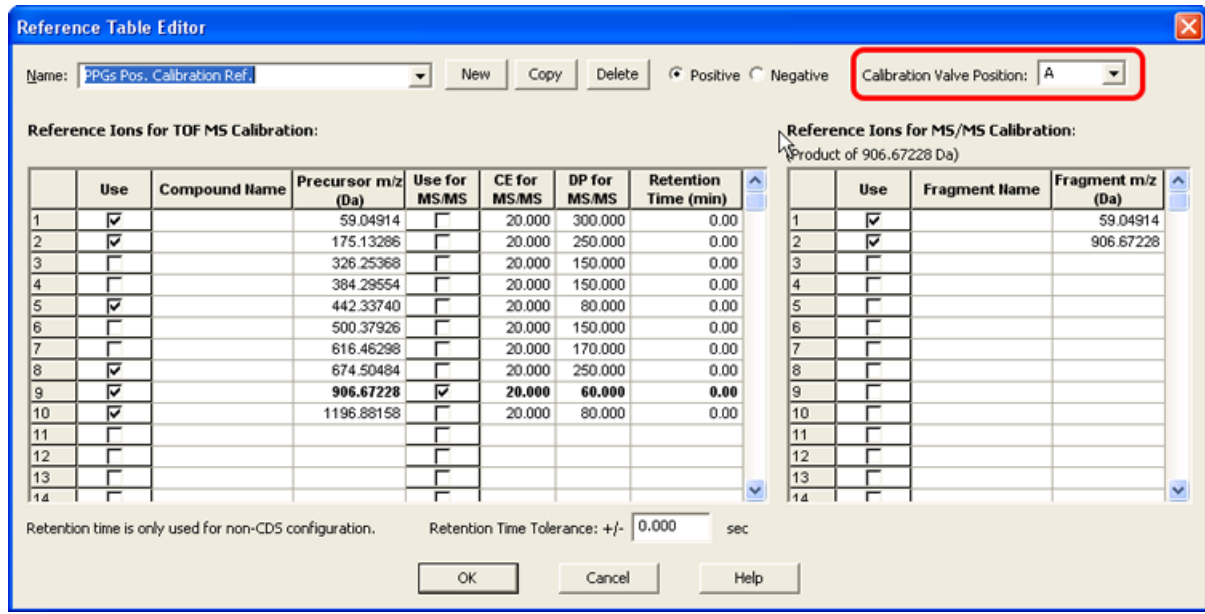

- 4. Dans le champ **Calibrant Valve Position** (Position de la vanne de solution d'étalonnage), sélectionner la vanne de solution d'étalonnage : Cal B (vanne 6), Cal C (vanne 5) ou Cal D (vanne 4).
- 5. Cliquer sur **OK** pour fermer le **Reference Table Editor** (Éditeur des tableaux de référence).
- 6. Cliquer sur **OK** pour fermer la boîte de dialogue **Turning Options** (Options de rotation).

### **Optimisation du débit de la solution d'étalonnage**

• Augmenter le débit par paliers de 50 µL/min, jusqu'à 1000 µL/min maximum, pour que le signal de la solution d'étalonnage soit stable.

### **Optimiser la TurboIonSpray®**

- 1. Régler **IonSpray Voltage (ISVF)** (Tension IonSpray) sur **5500**.
- 2. Regarder à travers la fenêtre du logement de la source d'ions pour se reporter à la position de la sonde.
- 3. Régler le micromètre horizontal sur 5 et le micromètre vertical sur 0.
- 4. Cliquer sur **CDS Inject** (Injection du CDS).
- 5. Surveiller le signal dans le logiciel.
- 6. Utiliser le micromètre horizontal pour régler la position de la sonde par petits incréments afin d'obtenir le meilleur signal ou rapport signal/bruit possible.

La sonde peut être optimisée légèrement de l'un ou l'autre côté de l'orifice.

**Conseil !** Il est plus facile d'optimiser le signal et le rapport signal-bruit avec une analyse par injection en flux continu ou des injections sur colonne.

7. Utiliser le micromètre de l'axe vertical pour régler la position de la sonde par petits incréments afin d'obtenir le meilleur signal ou rapport signal/bruit possible.

**Remarque :** La position verticale de la sonde dépend du débit. Lorsque le débit est plus faible, la sonde doit être plus près de l'orifice. Lorsque le débit est plus élevé, la sonde doit être placée plus loin de l'orifice.

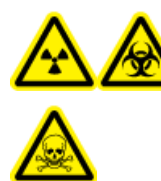

**AVERTISSEMENT ! Risques d'irradiation, biologiques ou de toxicité chimique : s'assurer que l'électrode ressort au-delà de la pointe de la sonde afin d'éviter que des vapeurs nocives ne s'échappent de la source. L'électrode ne doit pas être encastrée dans la sonde.**

8. Régler le capuchon d'ajustement de l'électrode noire sur la sonde de manière à étendre la pointe de l'électrode. L'extension optimale de l'électrode est généralement comprise entre 0,5 mm et 1 mm au-delà de l'extrémité de la sonde.

Après l'optimisation de la sonde, il convient d'effectuer quelques réglages mineurs. Si la sonde est retirée ou si l'analyte, le débit ou la composition du solvant change, répéter la procédure d'optimisation après l'installation.

**Conseil !** Diriger le jet liquide de la sonde TurboIonSpray dans la direction opposée à l'ouverture afin d'éviter la contamination de cette dernière, pour éviter de percer le flux Curtain Gas™, ce qui peut créer un signal instable, et pour éviter tout court-circuit dû à la présence du liquide.

# **Étalonnage en mode Manual Tune (Réglage manuel)**

### <span id="page-33-1"></span><span id="page-33-0"></span>**Étalonnage du spectromètre de masse**

- 1. Démarrer le logiciel Analyst® TF.
- 2. Vérifier que le CDS est connecté au spectromètre de masse et qu'il est allumé.
- 3. Activer un profil d'équipement contenant le CDS.
- 4. Dans la barre de navigation, sous **Tune and Calibrate** (Réglage et Calibrage), cliquer sur **Manual Tuning** (Réglage manuel).
- 5. Dans la fenêtre **Tune Method Editor** (Éditeur de réglage de méthode), sélectionner **Calibrate** (Étalonner) dans la liste.

### **Figure 4-1 Fenêtre Tune Method Editor (Éditeur de réglage de méthode)**

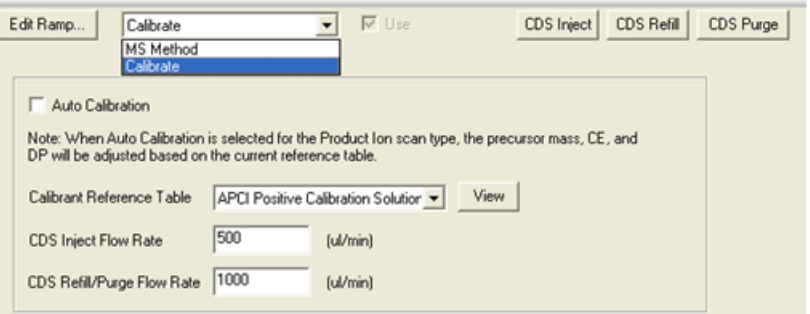

6. Dans le champ **Calibrant Reference Table** (Tableau de référence des solutions d'étalonnage), sélectionner le tableau de référence des solutions d'étalonnage requis.

**Remarque :** La position de la vanne de solution d'étalonnage est configurée dans le tableau de référence des solutions d'étalonnage. Par défaut, le système utilise Cal A (vanne 1). Pour utiliser une autre vanne, suivre les instructions du chapitre *[\(Facultatif\) Sélection de la vanne de solution](#page-30-1) [d'étalonnage\(Facultatif\) Sélection de la vanne de solution d'étalonnage à la page](#page-30-1) [31](#page-30-1)*

7. Cliquer sur **View** (Affichage) pour afficher les ions d'étalonnage et la position de la vanne de solution d'étalonnage.

Veiller à sélectionner les ions correspondant à la plage de masse expérimentale et la position de la vanne d'étalonnage qui convient. Pour obtenir des informations sur la modification des tableaux de référence, consulter l'Aide du logiciel Analyst TF.

8. Cliquer sur **CDS Purge** (Purger le CDS) pour amorcer le CDS avec la solution d'étalonnage.

Lorsque le CDS procède au remplissage ou à l'injection, la LED bleue clignote. Une fois la purge du système terminée, le CDS est en position initiale, rempli de solution d'étalonnage.

**Figure 4-2 Bouton CDS Purge (Purge du CDS)**

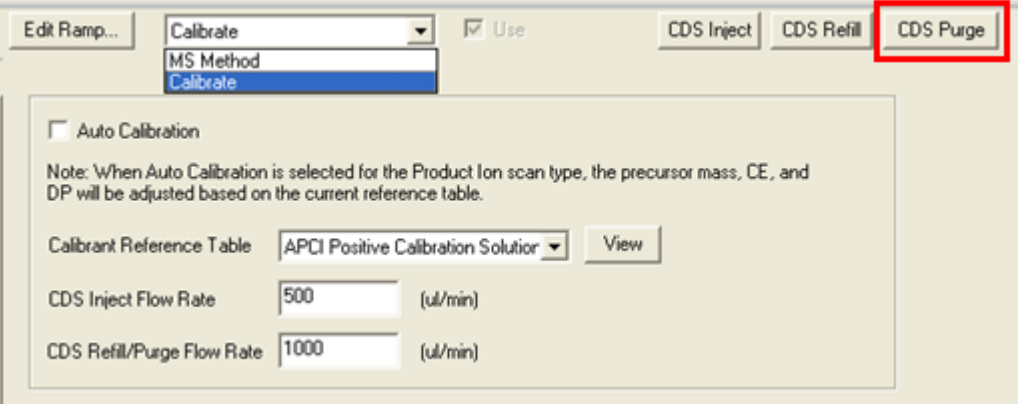

- 9. Dans le champ **CDS Inject Flow Rate** (Débit d'injection du CDS), saisir **200**.
- 10. Dans la liste des méthodes, sélectionner **MS** .
- 11. Créer une méthode MS.
- <span id="page-34-0"></span>12. Régler la source d'ions et les conditions spectrométriques de masse sur les valeurs types de l'application. Par exemple, pour une méthode TOF MS et un débit LC de 200 µL/min, les conditions de départ peuvent également s'afficher dans le *[Tableau 4-1](#page-34-0)*

#### **Tableau 4-1 Méthode TOF MS**

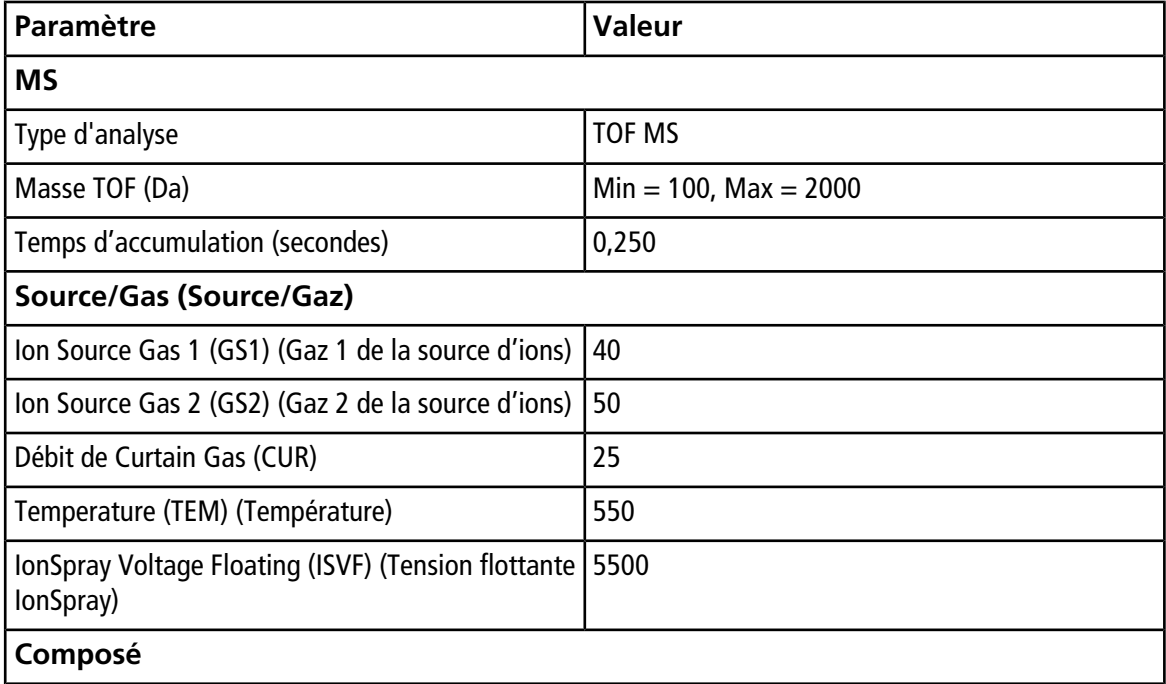

**Guide de l'opérateur**

#### **Tableau 4-1 Méthode TOF MS (suite)**

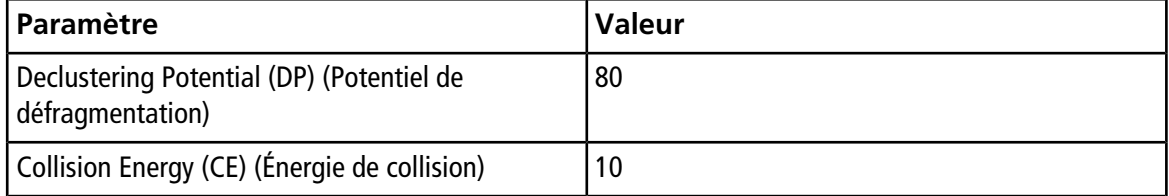

**Conseil !** Si **Auto Calibration** (Étalonnage automatique) est sélectionné dans l'onglet **Calibrate** (Étalonner), les champs **Product of (Da)** (Produit de [Da]), **Declustering Potential (DP)** (Potentiel de défragmentation [PD]) et **Collision Energy (CE)** (Énergie de collision [CE]) sont renseignés automatiquement avec les valeurs indiquées dans le tableau de référence des solutions d'étalonnage lorsque l'option **Product Ion** (Ion produit) est sélectionnée comme type de scan.

- 13. Introduire le flux LC dans la sonde TurboIonSpray® de la source d'ions aux conditions de démarrage initiales de la méthode LC type. Par exemple, en mode positif, les conditions LC peuvent être de 95:5 eau:acétonitrile + 0,1 % d'acide formique à 200 µl/min.
- 14. Une fois le CDS amorcé, cliquer sur **CDS Inject** (Injection du CDS) pour démarrer la perfusion de la solution d'étalonnage dans la sonde APCI.
- 15. Cliquer sur **Start** (Démarrer) pour commencer à acquérir des données.

Les ions d'étalonnage doivent apparaître sur le spectre de masse. Se reporter aux exemples de spectres en *[Figure 4-3](#page-36-0)*.

**Remarque :** Si le CDS n'a pas été utilisé depuis un certain temps ou si une autre solution d'étalonnage a été utilisée précédemment, il peut falloir quelques minutes avant que les ions d'étalonnage souhaités apparaissent. Pour réduire la durée, augmenter temporairement le débit du CDS.

16. Une fois la solution amorcée, utiliser le CDS pour étalonner automatiquement le spectromètre de masse en mode Tune and Calibrate (Réglage et calibrage) ou Acquire (Acquisition).

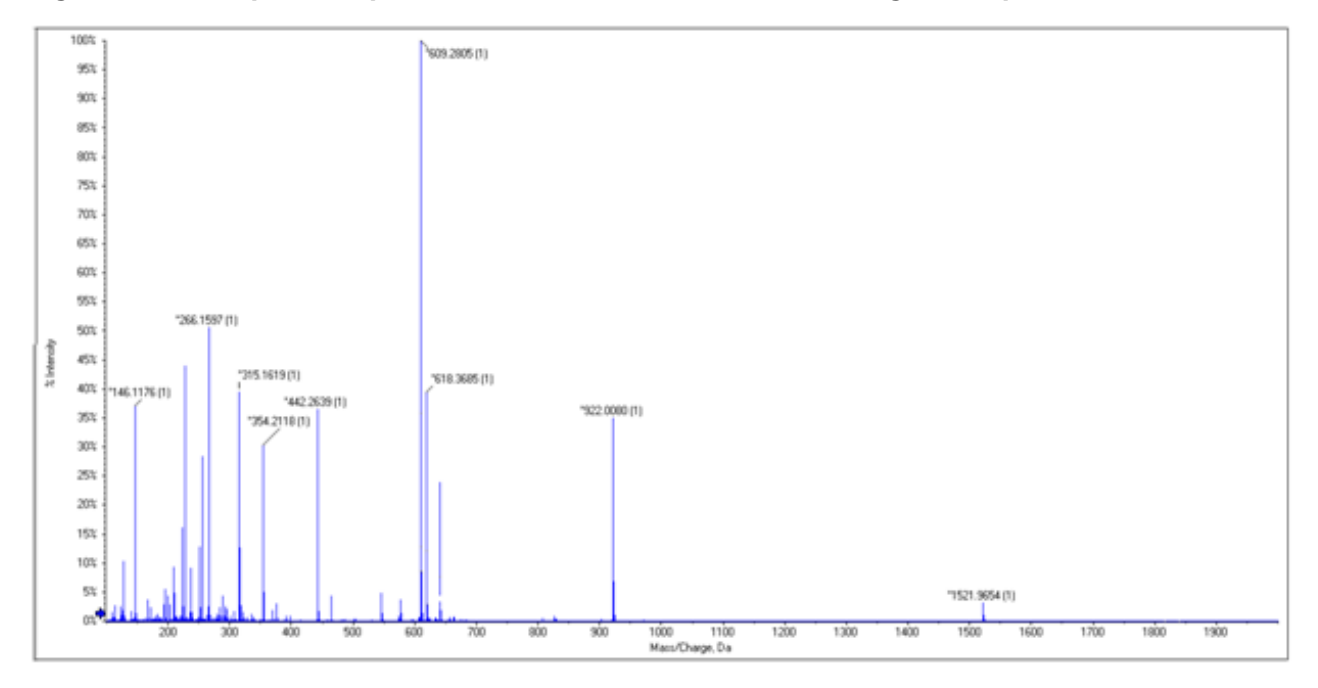

<span id="page-36-0"></span>**Figure 4-3 Exemples de spectres : TOF MS, Solution d'étalonnage APCI positive**

# **Dépannage 5**

### <span id="page-37-0"></span>**Tableau 5-1 Conseils de dépannage du CDS**

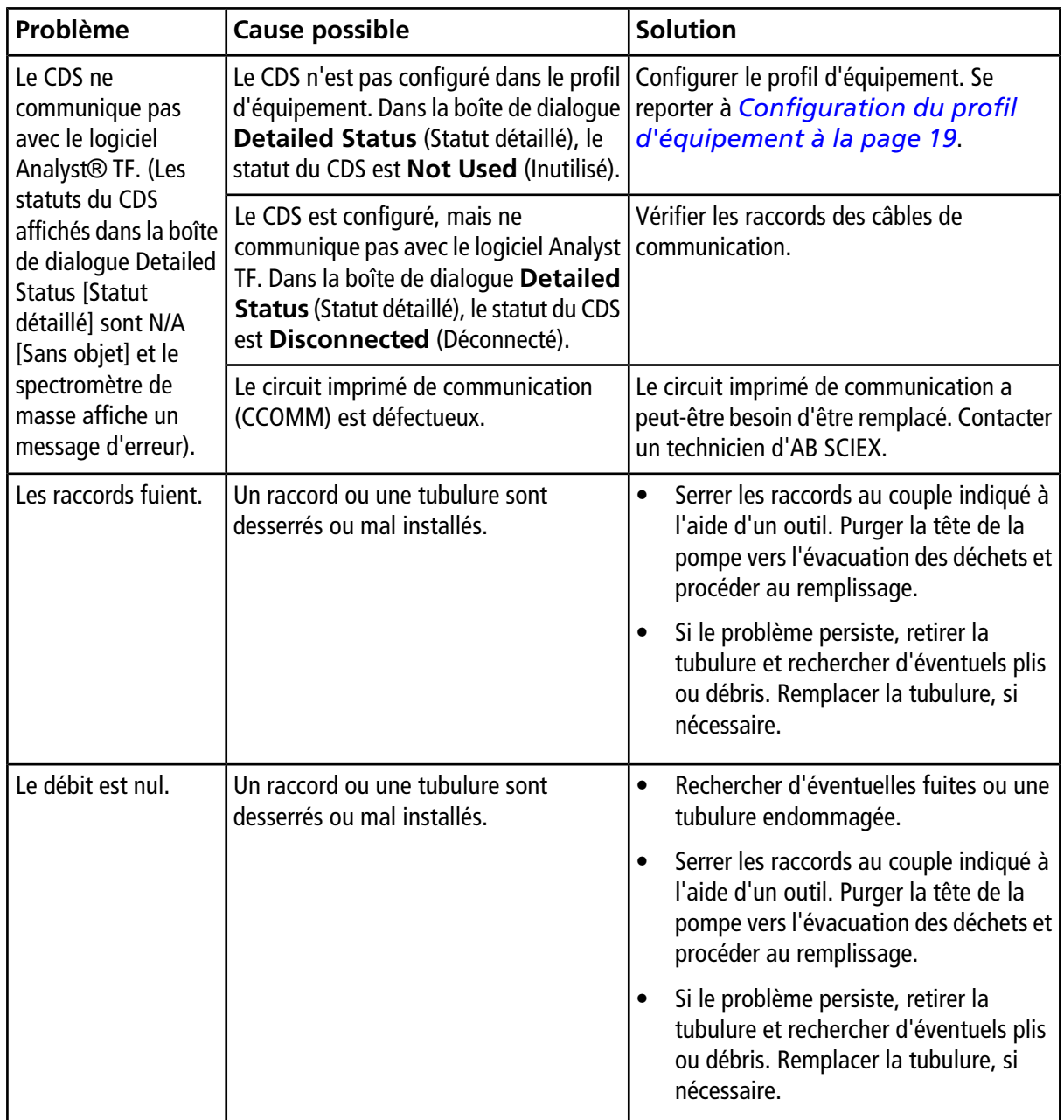

| Problème                                                                                                    | <b>Cause possible</b>                                                                                      | <b>Solution</b>                                                                                                    |
|----------------------------------------------------------------------------------------------------|----------------------------------------------------------------------------------------------------|----------------------------------------------------------------------------------------------------|
|                                                                                                    | Un élément obstruant la ligne de solution<br>d'étalonnage chasse l'air à travers le joint<br>d'étanchéité. | S'assurer que les flacons de solution<br>d'étalonnage sont correctement aérés, puis<br>vérifier si la ligne de solution d'étalonnage<br>est obstruée. |
|                                                                                                    | La tubulure de solution d'étalonnage<br>n'est pas immergée dans la solution<br>d'étalonnage.               | Vérifier que la tubulure se trouve dans la<br>solution.                                                                                               |
|                                                                                                    | L'amorçage est incomplet.                                                                                  | Remplir et purger le CDS.                                                                                                    |
|                                                                                                    | La ligne de la pompe est obstruée.                                                                         | Vérifier si la ligne de la pompe est obstruée.                                                                                                    |
|                                                                                                    | La ligne de la source d'ions est obstruée.                                                                 | Vérifier si la ligne de la source d'ions est<br>obstruée.                                                                                             |
|                                                                                                    | La pompe est défectueuse.                                                                                  | La pompe a peut-être besoin d'être<br>remplacée. Contacter un FSE.                                                                                    |
|                                                                                                    | La ligne de contrôle de la vanne émet un<br>bruit électronique.                                            | Vérifier que les câbles installés sont<br>$\bullet$<br>corrects.                                                                                      |
|                                                                                                    |                                                                                                    | Vérifier que le câble de mise à la terre<br>٠<br>du CDS est installé correctement.                                                                    |
|                                                                                                    |                                                                                                    | Vérifier que les cosses de la vanne sont<br>reliées à la terre.                                                                                       |
|                                                                                                    | Le circuit imprimé de communication<br>(CCOMM) est défectueux.                                             | Le circuit imprimé de communication a<br>peut-être besoin d'être remplacé. Contacter<br>un FSE.                                                       |
| Une erreur de délai<br>d'attente s'est<br>produite pendant le<br>remplissage, la<br>remise en position<br>initiale ou la purge<br>de la pompe. | Le débit de remplissage/purge réglé est<br>trop élevé.                                                     | Vérifier que le débit est réglé sur<br>1200 µL/min maximum.                                                                                           |
| L'intensité des ions<br>présents dans la<br>solution d'étalonnage<br>est faible.                                                               | Un joint d'étanchéité primaire de la<br>pompe fuit.                                                        | La pompe a peut-être besoin d'être<br>remplacée. Contacter un FSE.                                                                                    |

**Tableau 5-1 Conseils de dépannage du CDS (suite)**

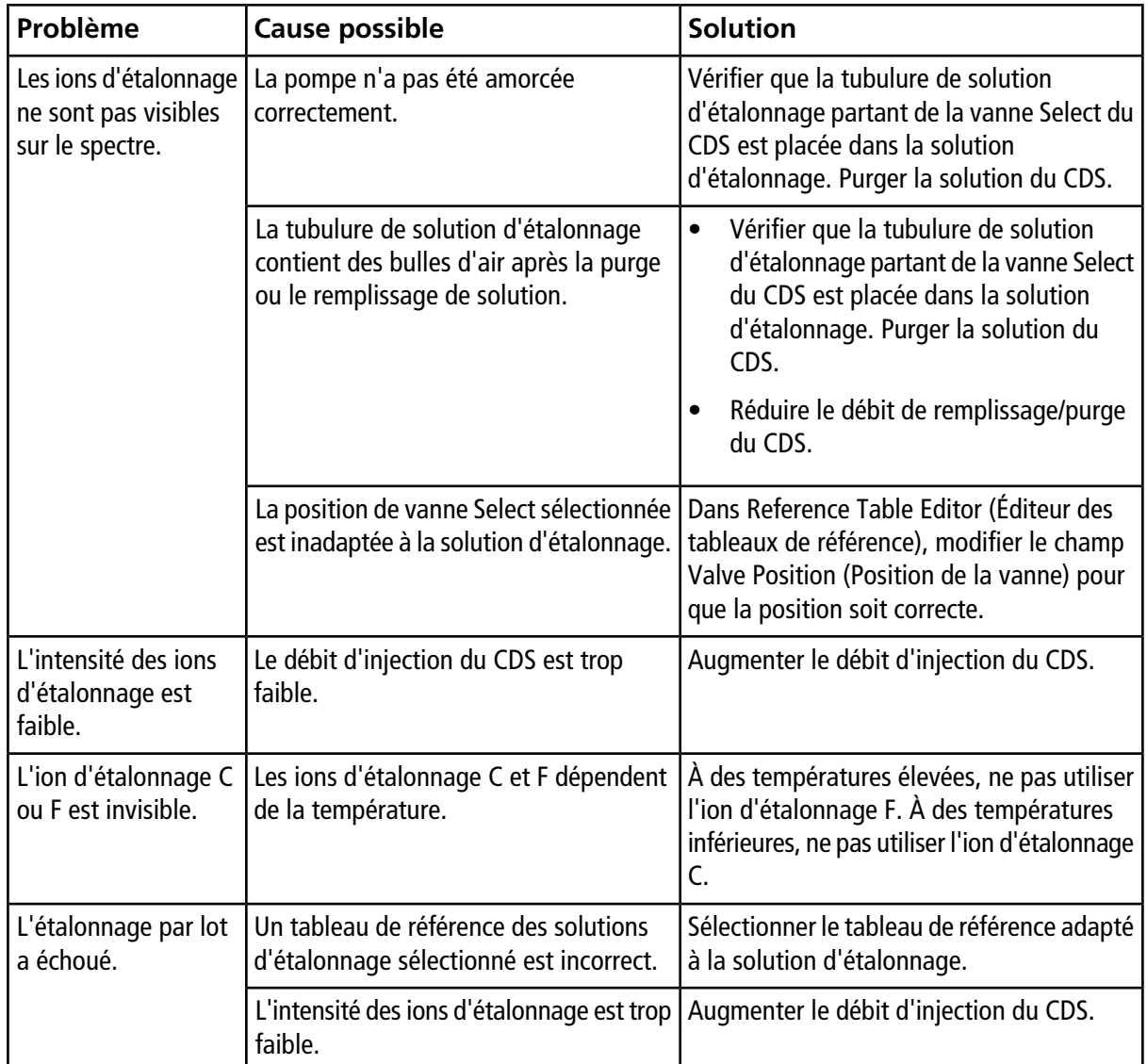

### **Tableau 5-2 Conseils de résolution des problèmes liés à la solution d'étalonnage APCI**

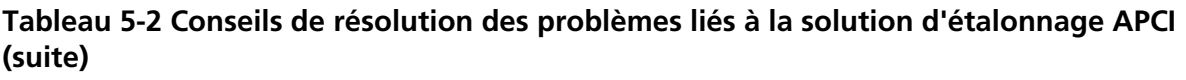

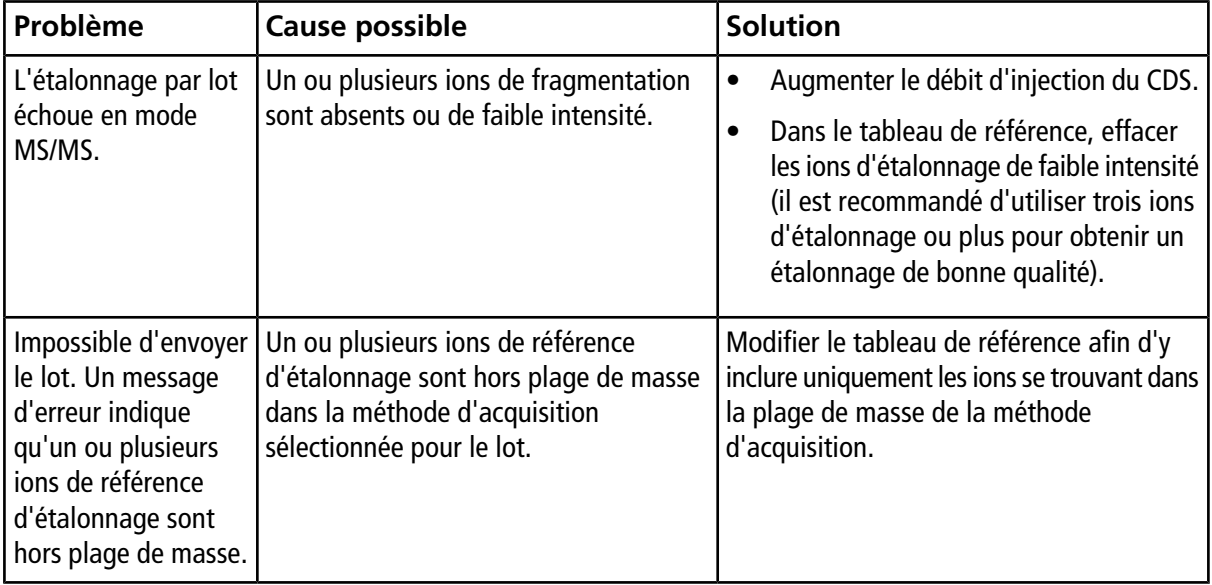

RUO-IDV-05-0810-FR-A **41 de 46**

## **Consommables A**

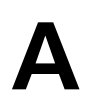

<span id="page-41-0"></span>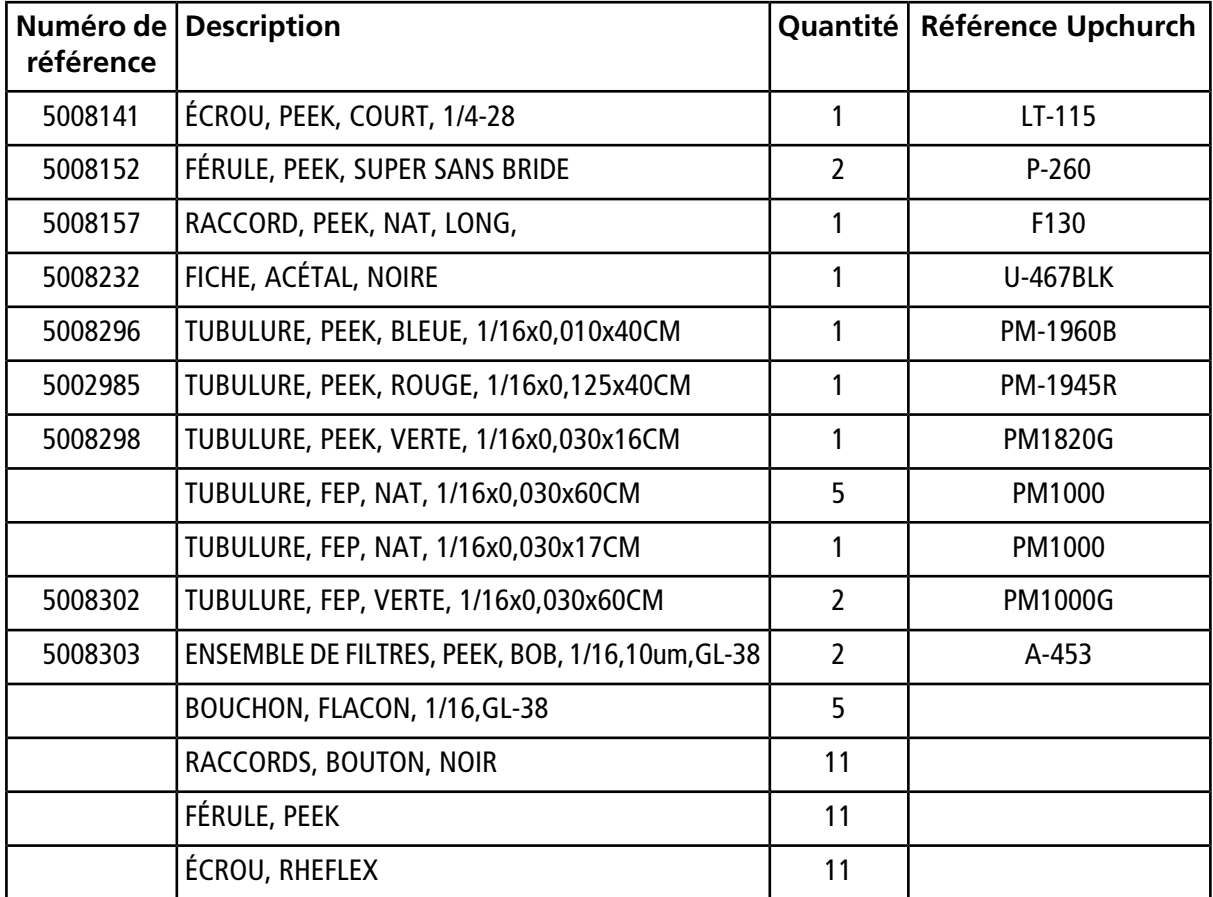

## <span id="page-41-1"></span>**Solutions d'étalonnage**

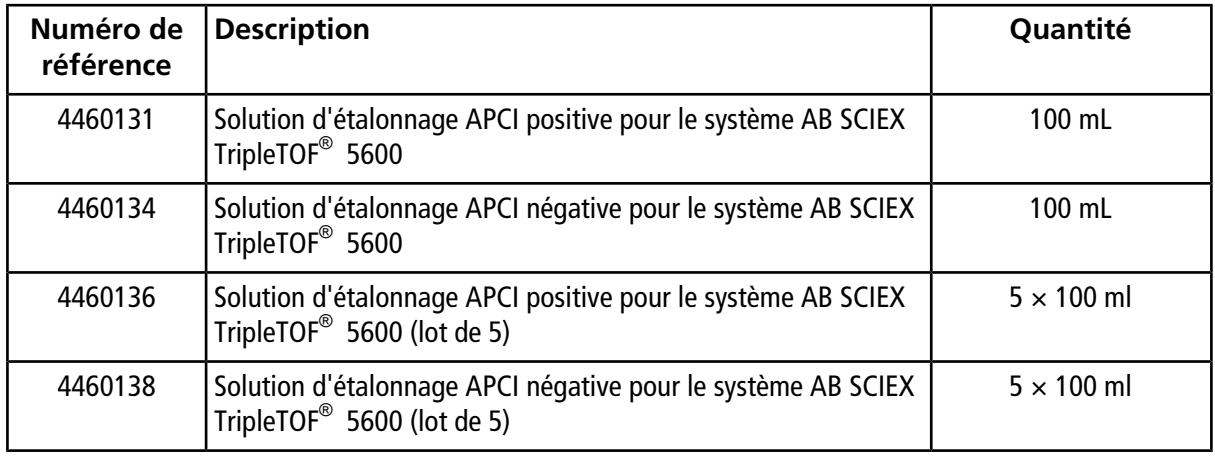

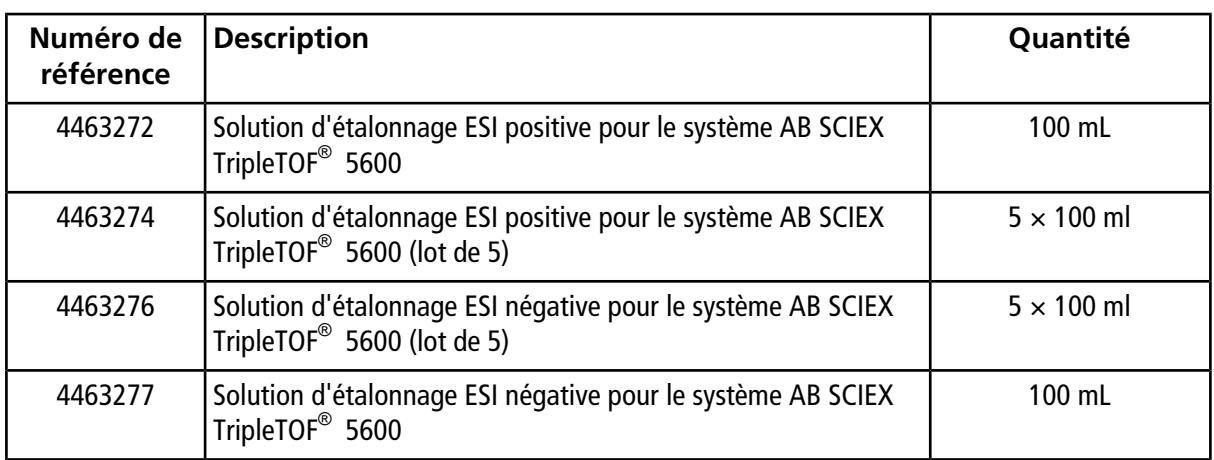

RUO-IDV-05-0810-FR-A **43 de 46**

<span id="page-43-0"></span>Utiliser cette configuration avec la source d'ions Turbo V<sup>™</sup> ou IonDrive<sup>™</sup> Turbo V et la technologie SelexION<sup>™</sup> . Dans cette configuration, le flux LC est connecté à la vanne Inject. Le flux est dérivé vers le trop-plein pendant l'étalonnage et, une fois cette étape terminée, il est dirigé vers la source d'ions.

**Remarque :** Nous recommandons d'utiliser les kits de solution d'étalonnage ESI avec la source d'ions Turbo V ou IonDrive Turbo V et la technologie SelexION. Concernant les référence, consulter le *[Consommables à la page 42](#page-41-0)*

## <span id="page-43-1"></span>**Raccordement des lignes du CDS**

- 1. Suivre les instructions du chapitre *[Raccordement des lignes du CDS à la page 12](#page-11-0)*
- 2. Pour raccorder les déchets LC, fixer la férule et le raccord Rheodyne sur la tubulure en FEP verte de 60 cm, insérer au maximum cette tubulure dans le port 5 nommé LC WASTE de la vanne Inject, puis serrer le raccord.
- <span id="page-43-2"></span>3. Insérer l'autre extrémité de la tubulure en FEP verte dans la bouteille de trop-plein du châssis.

## **Installation du CDS**

<span id="page-43-3"></span>• Suivre les instructions du chapitre *[Installation du CDS à la page 15](#page-14-0)*.

## **Raccordement de la source d'ions**

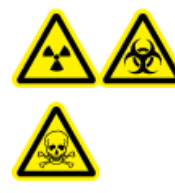

**AVERTISSEMENT ! Risque de radiation, risque biologique ou risque de toxicité chimique : s'assurer que l'écrou du tube d'échantillonnage est serré correctement avant de faire fonctionner cet équipement pour éviter les fuites.**

- 1. Connecter l'autre extrémité de la tubulure en PEEK rouge partant du port 3 de la vanne Inject à la sonde présente sur la source d'ions.
- 2. Insérer la tubulure d'échantillonnage dans son écrou, serrer l'écrou du tube d'échantillon sur le raccord à la pointe de la sonde, puis serrer manuellement l'écrou.
- 3. Brancher le tube du dispositif d'alimentation de l'échantillon au port 4 de la vanne Inject.

## <span id="page-44-1"></span>**Configuration du CDS dans le profil d'équipement**

• Suivre les instructions du chapitre *[Configuration du profil d'équipement à la page 19](#page-18-0)*.

## <span id="page-44-2"></span>**Test de l'installation du CDS**

<span id="page-44-0"></span>• Suivre les instructions du chapitre *[Test de l'installation du CDS à la page 45](#page-44-2)*.

## **Amorçage du CDS**

Les lignes sont amorcées avec la solution issue du port de la vanne d'étalonnage défini dans le champ **Tuning Options** (Options de réglage) du logiciel Analyst® TF. Consulter l'Aide du logiciel Analyst TF.

**Remarque :** Si le système est utilisé pour la première fois ou n'a pas été utilisé pendant un certain temps, ou si les positions de la vanne d'étalonnage ont changé, il peut s'avérer nécessaire de purger les lignes plusieurs fois.

- 1. Dans le logiciel Analyst TF, double-cliquer sur **Manual Tuning** (Réglage manuel) dans la barre de navigation.
- 2. Sélectionner **Calibrate** (Calibrage) dans la liste de types de méthodes.
- 3. Dans le champ **Calibrant Reference Table List** (Liste de tableaux de référence des solutions d'étalonnage), sélectionner le tableau de référence correspondant à la solution d'étalonnage.
- 4. Cliquer sur **CDS Purge** (Purge du CDS) et contrôler les lignes reliant la bouteille de solution d'étalonnage à la vanne et la pompe à la vanne pour s'assurer qu'il n'y a pas de bulles d'air.
- 5. Contrinuer à cliquer sur **CDS Purge** (Purge du CDS) jusqu'à ce qu'il n'y ait plus de bulles visibles.

# **Historique des révisions**

<span id="page-45-0"></span>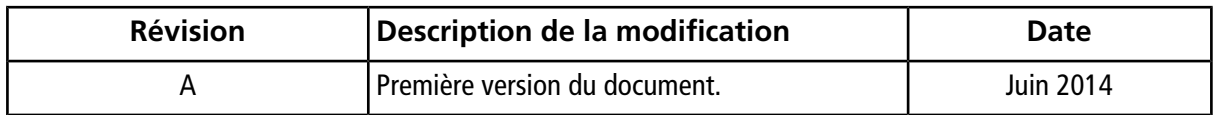